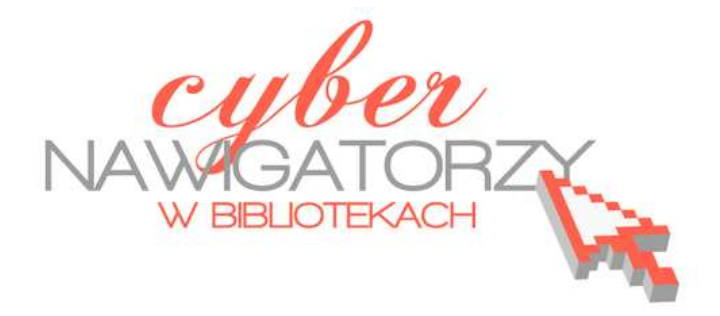

# **Edytor tekstu OpenOffice Writer podstawy**

Poradnik powstał w ramach projektu "Informacja dla obywateli - cyberna**wigatorzy w bibliotekach"**, zainicjowanego przez polskich uczestników programu wymiany rządu amerykańskiego IVLP "Library & Information Science", realizowanego przez Fundację Rozwoju Społeczeństwa Informacyjnego we współpracy z Ambasadą Stanów Zjednoczonych w Polsce. Publikacja stanowi część zestawu materiałów dydaktycznych dla uczestników szkoleń (bibliotekarzy i wolontariuszy).

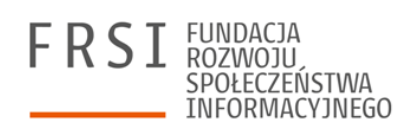

Warszawa 2012

Opracowanie: Jadwiga Pawluk Redakcja: Agnieszka Koszowska

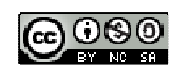

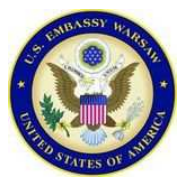

*Publikacja została sfinansowana ze środków pochodzących z darowizny Departamentu Stanu USA. Zawarte w niej opinie, stwierdzenia i konkluzje wyrażają przekonania autora/autorów i niekoniecznie odzwierciedlają stanowisko Departamentu Stanu USA.*

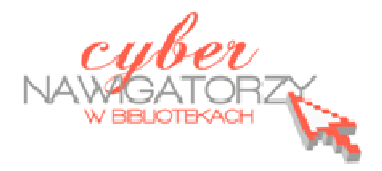

# **Edytor tekstu OpenOffice Writer Podstawy**

**OpenOffice** to darmowy zaawansowany pakiet biurowy, w skład którego wchodzą następujące programy: edytor tekstu Writer, arkusz kalkulacyjny Calc, program do tworzenia baz danych Base, program graficzny Draw oraz program do tworzenia prezentacji Impress. Pakiet OpenOffice w języku polskim można pobrać ze strony http://www.openoffice.org/pl/.

## **Cz. 1. Uruchamianie programu, ustawienia, narzędzia formatowania**

Aby uruchomić edytor tekstu **Writer,** należy z paska **Startu** wybrać zakładkę z programami, następnie zakładkę z nazwą pakietu (obecnie najnowsza jego wersja to **OpenOffice.org 3.3)** i na końcu **OpenOffice.org Writer.**

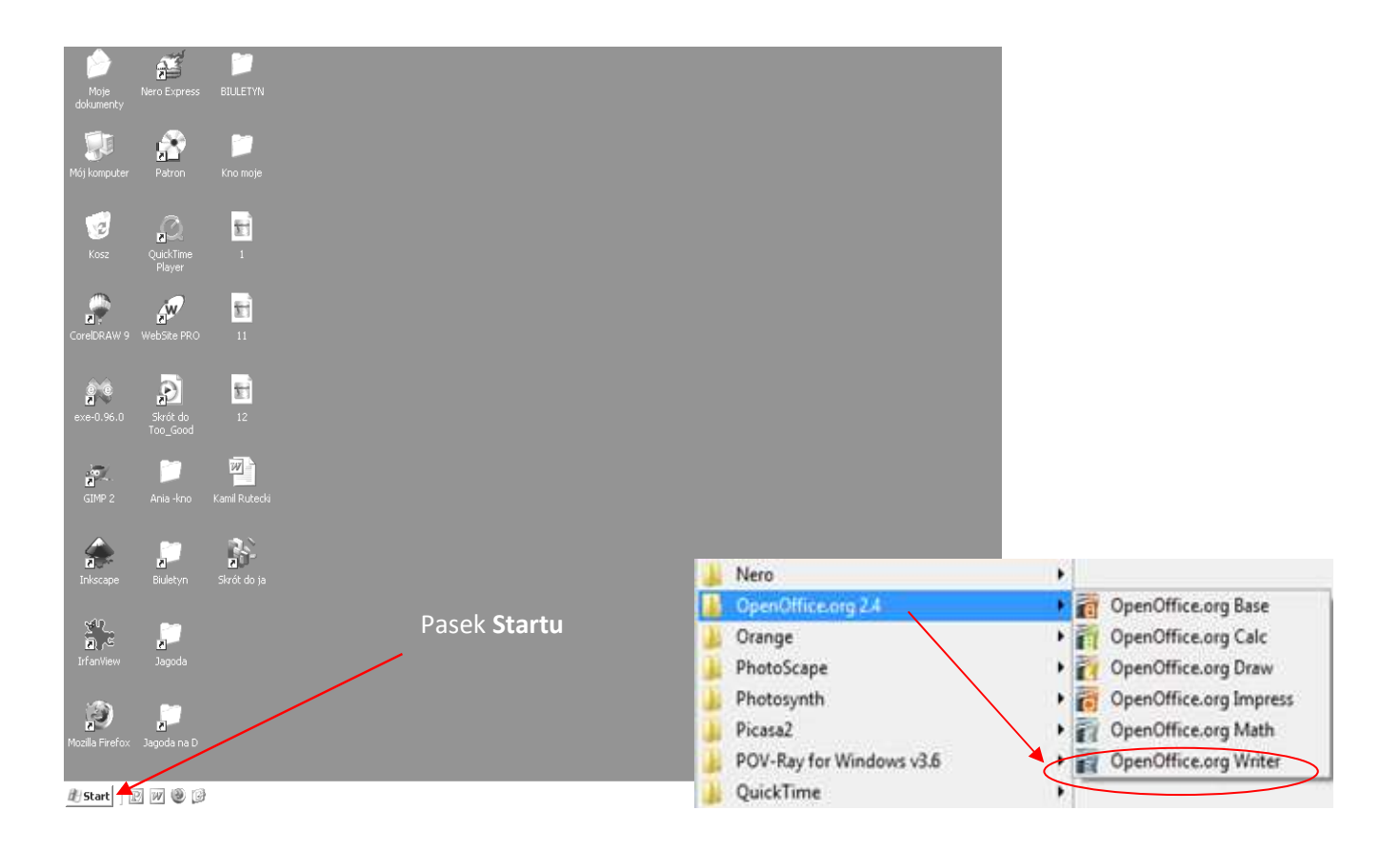

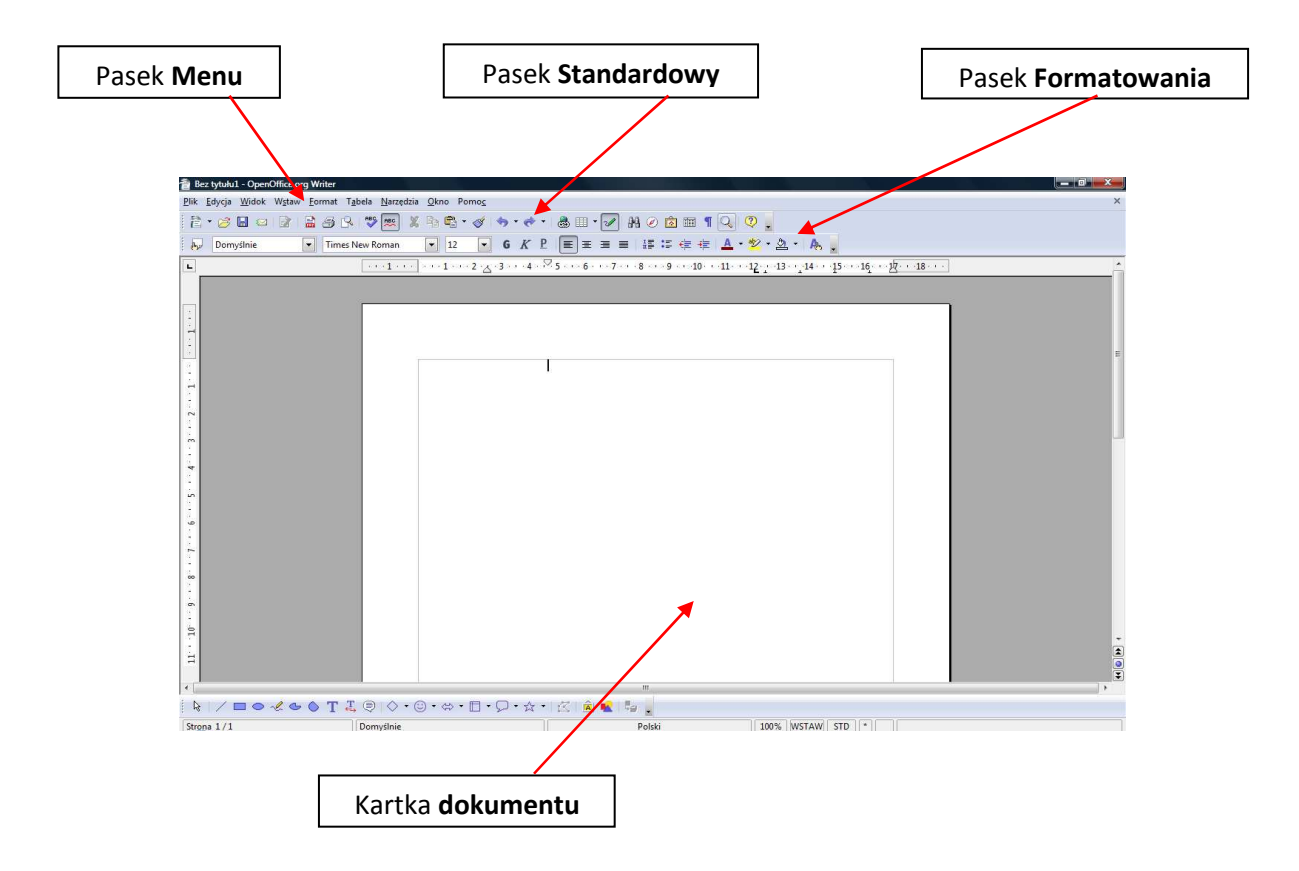

### **Ustawienia strony**

W menu **Format** wybieramy polecenie **Strona.** Na karcie **Strona** ustawiamy orientację strony (poziomą lub pionową) oraz wymiary marginesów. W sekcji **Marginesy** ustawiamy wszystkie marginesy np. na 2 cm, a następnie wybieramy orientację **Pionową**.

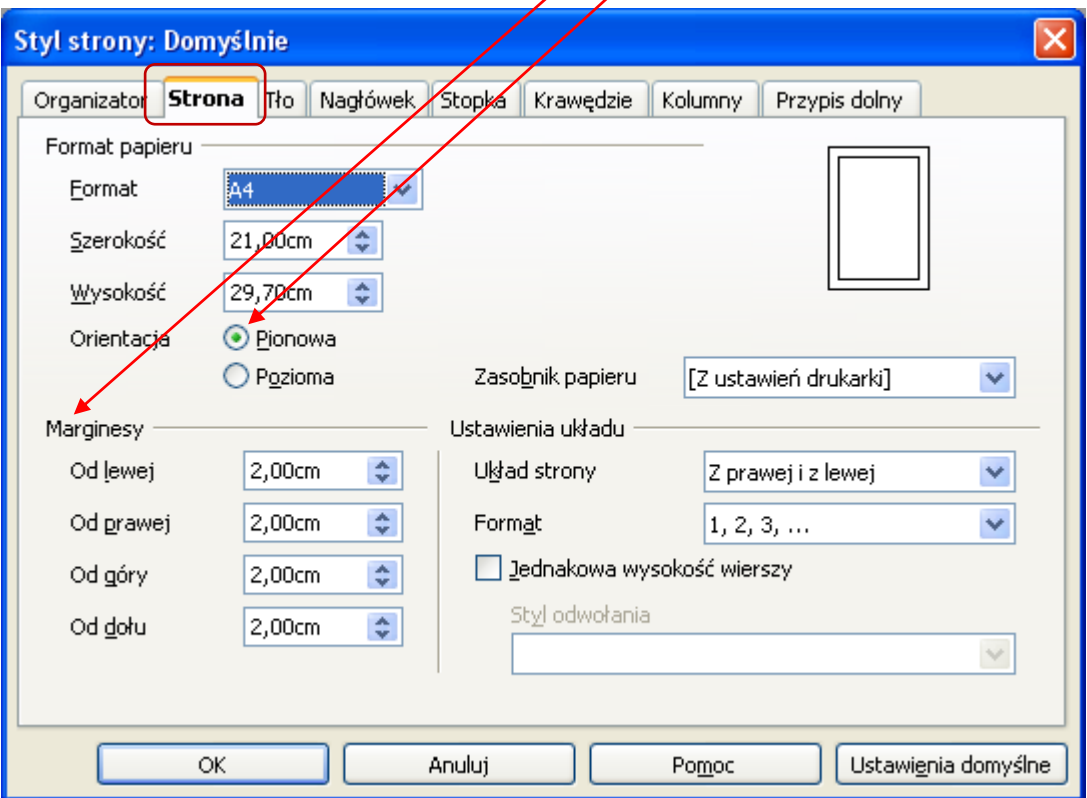

Aby ustawić widok strony należy:

- w menu **Widok** wybrać zakładkę **Układ wydruku** lub
- w menu **Widok** wybrać **Powiększenie** (można też wybrać **ikonę z lupą** na pasku standardowym);

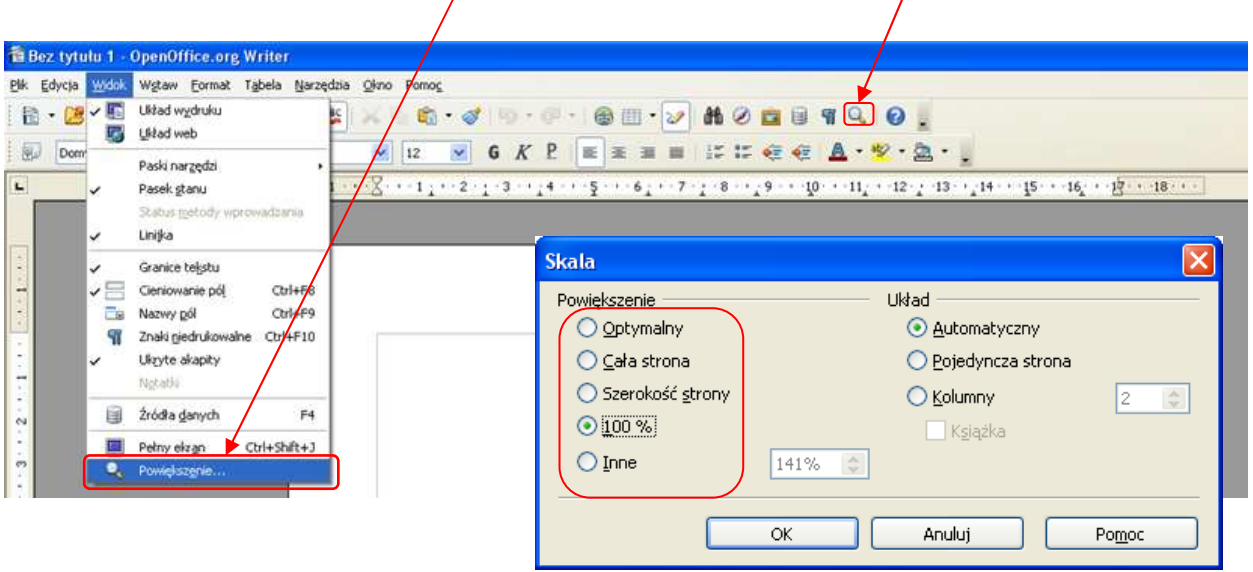

w sekcji **Powiększenie** wybieramy odpowiedni widok strony (np. szerokość strony).

### **Formatowanie dokumentu**

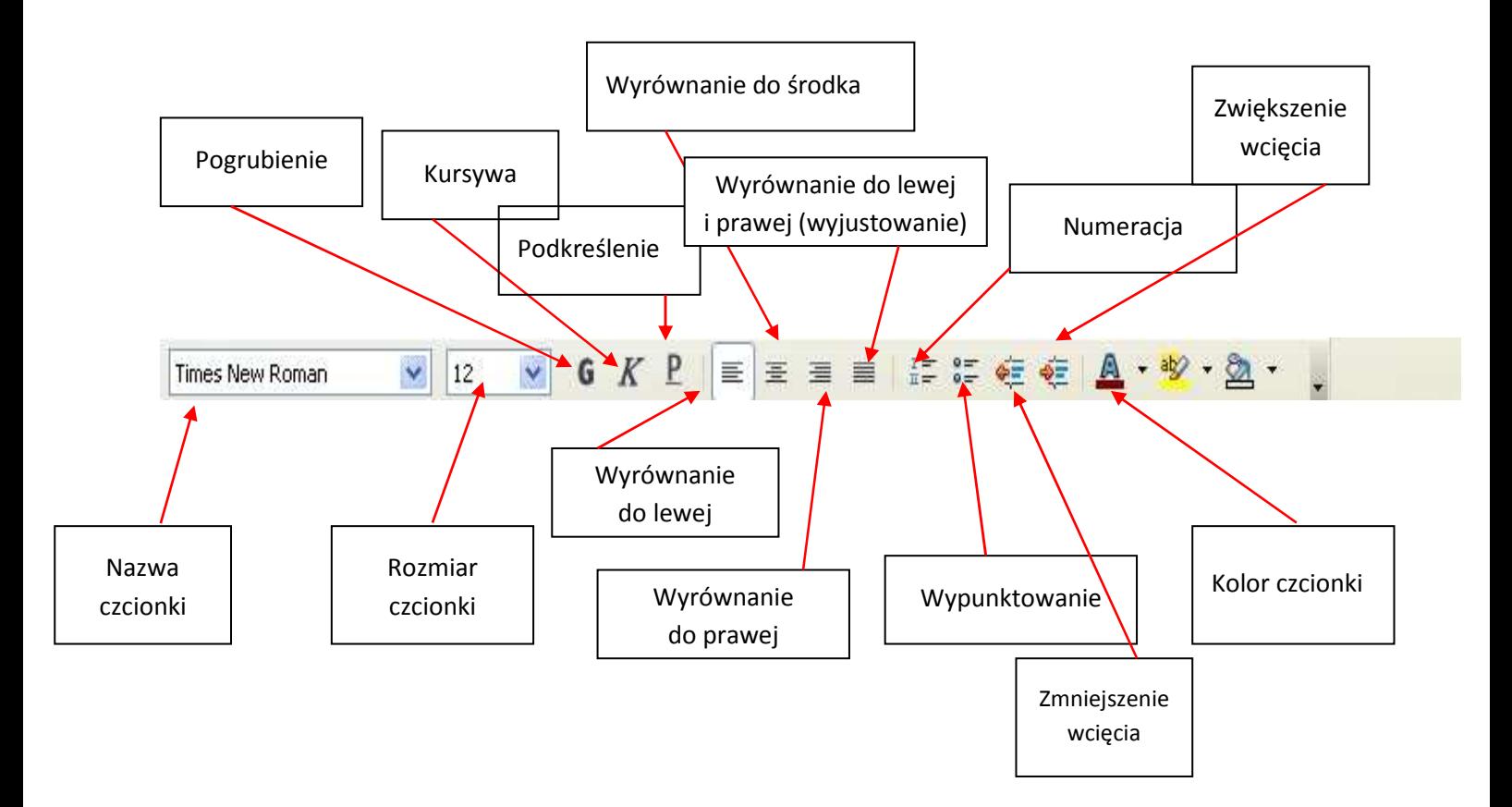

### **Zadanie 1:**

Korzystając z programu OpenOffice Writer proszę napisać swoje imię.

*Uwaga: aby napisać dużą literę używamy kombinacji dwóch klawiszy: Shift i wybranej litery*. Aby uzyskać polską czcionkę (np. g, ę, ć, ś itd.), używamy kombinacji klawiszy: prawy Alt i wy*brana litera.* 

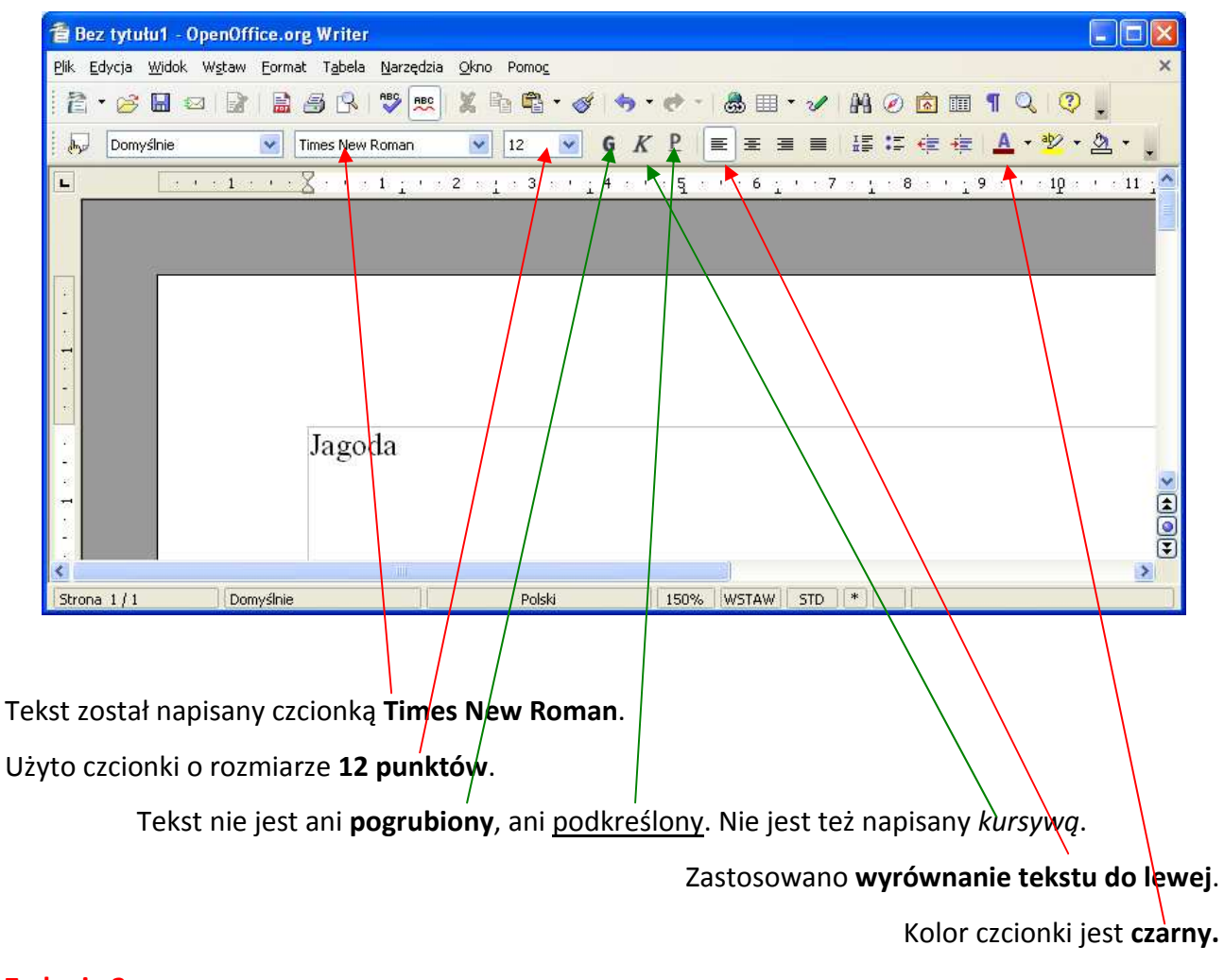

### **Zadanie 2**

Korzystając z odpowiednich narzędzi formatowania tekstu proszę zmienić swoje imię tak, aby było napisane czcionką **Garamond** o rozmiarze **24** punktów**.** Proszę pogrubić tekst i zmienić kolor czcionki na **czerwony.** *Uwaga: aby sformatować tekst (tzn. dokonać w nim jakichś zmian), należy go najpierw zaznaczyć.* 

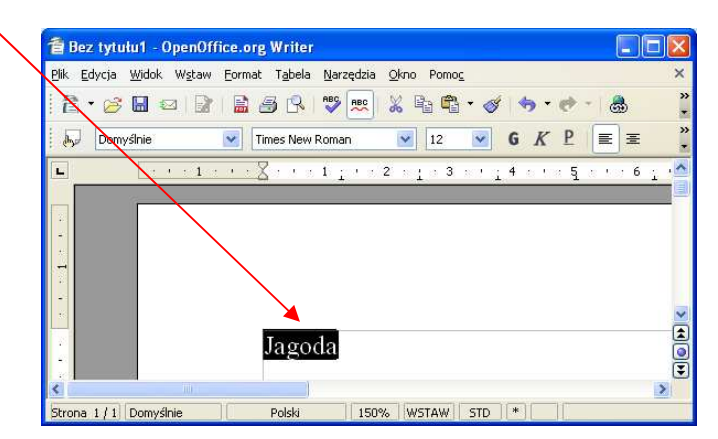

Wprowadzone ustawienia dla tekstu będą widoczne na pasku **Formatowanie**.

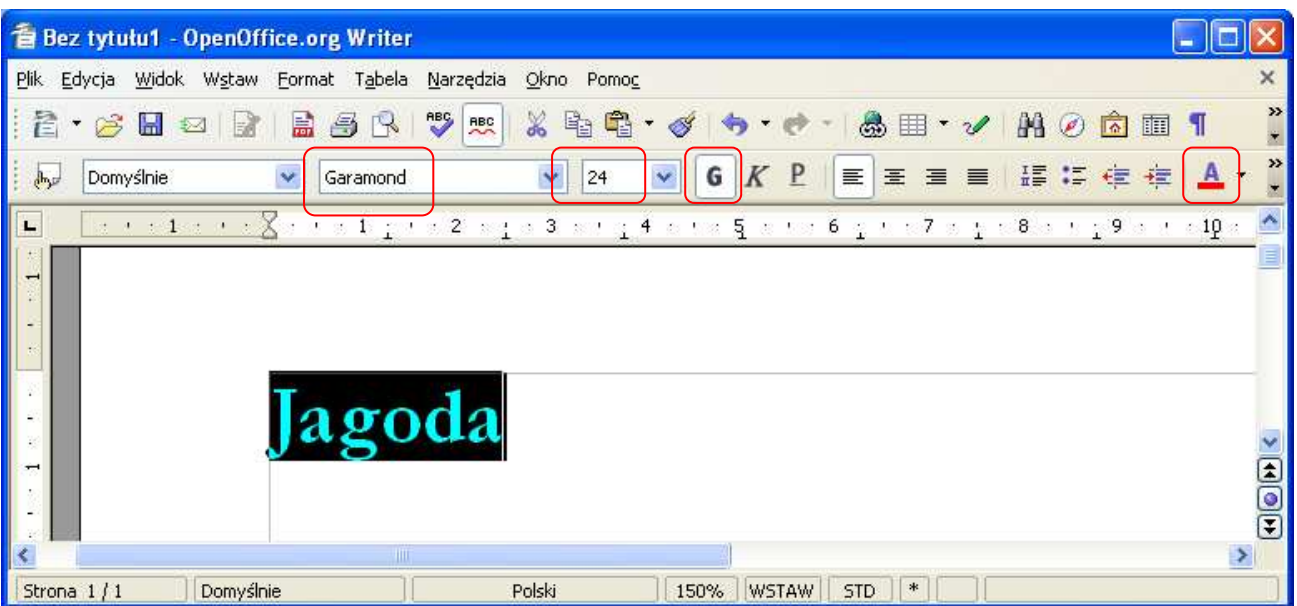

### **Zadanie 3**

Proszę wpisać kolejny tekst w nowym wierszu. Aby przejść do nowej linii tekstu, czyli pisać od nowego wiersza, należy nacisnąć na klawiaturze klawisz **Enter.** Kursor tekstu pojawi się wówczas na początku nowego wiersza. *Uwaga: wszystkie ustawienia formatowania dla poprzedniego tekstu są niezmienione.* 

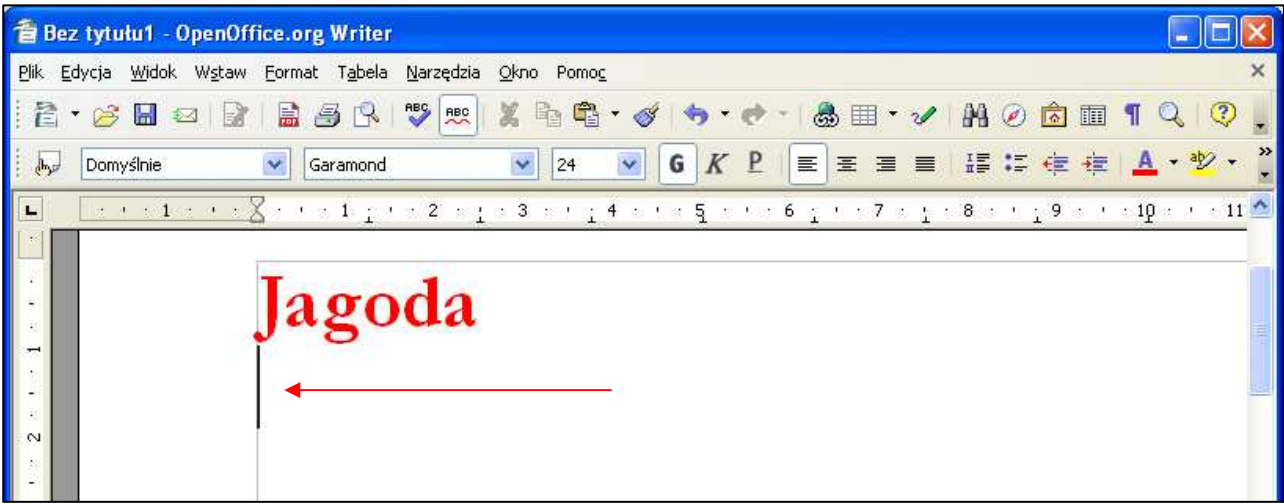

Tekst można sformatować już po jego wpisaniu i zaznaczeniu, tak jak zostało zrobione w poprzednich ćwiczeniach. Możemy też najpierw wprowadzić ustawienia formatowania, a następnie wpisać tekst.

#### **Zadanie 4**

Proszę zmienić ustawienia na pasku formatowania. Proszę wybrać krój czcionki **Comic Sans MS**, a jej rozmiar - 18. Proszę "włączyć" Kursywę i "wyłączyć" Pogrubienie.

*Uwaga: Aby wyłączyć zastosowaną wcześniej funkcję pogrubienia, kursywy czy podkreślenia, należy kliknąć kursorem myszy w wybraną ikonę, tak aby zniknęło zaznaczenie ikony.*

Proszę ustawić wyrównanie tekstu **do środka** i wybrać **zielony** kolor czcionki. Po dokonanych ustawieniach pasek **Formatowania** powinien wyglądać jak na rysunku niżej:

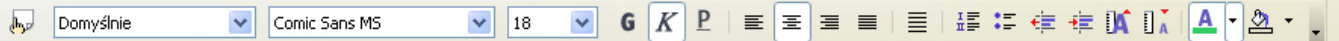

Kursor tekstu znalazł się automatycznie na środku strony. Po wprowadzeniu wszystkich ustawień proszę wpisać swoje nazwisko.

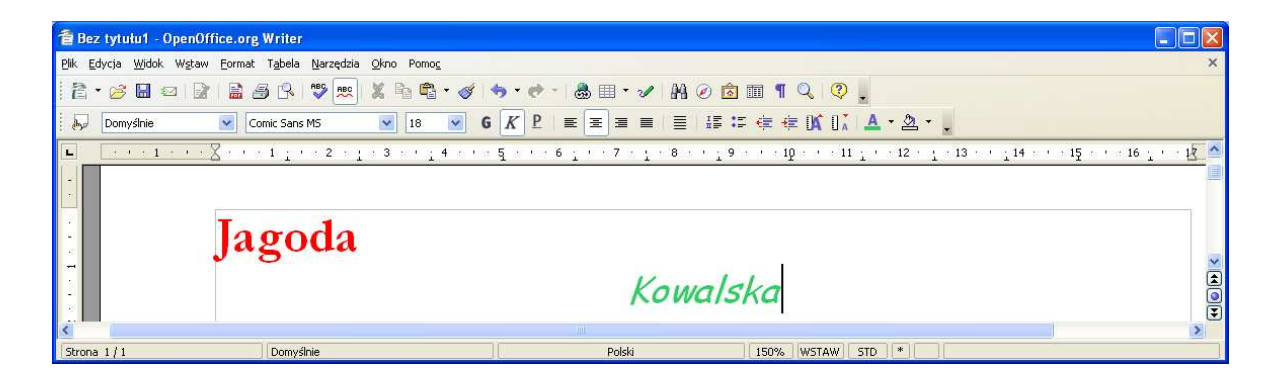

### **Zadanie 5**

Proszę przejść do wiersza niżej *(tzn. nacisnąć klawisz Enter)* i ustawić następujące właściwości tekstu: krój czcionki - **Arial**, rozmiar czcionki - **36**, styl czcionki - **podkreślenie***,* wyrównanie tekstu - **do prawej,** kolor czcionki - **niebieski**. Proszę wprowadzić nazwę swojej miejscowości. Proszę zapisać dokument pod nazwą **Zadanie 1.** 

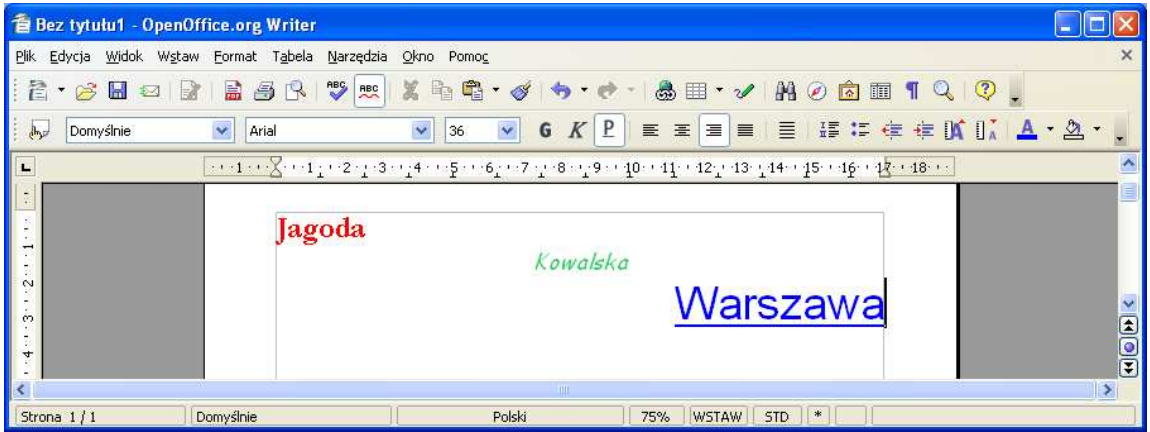

### **Zapisywanie dokumentu**

Aby zapisać dokument na dysku komputera, należy:

 w menu **Plik** wybrać polecenie **Zapisz jako** - wówczas otworzy się okno dialogowe **Zapisywanie jako**;

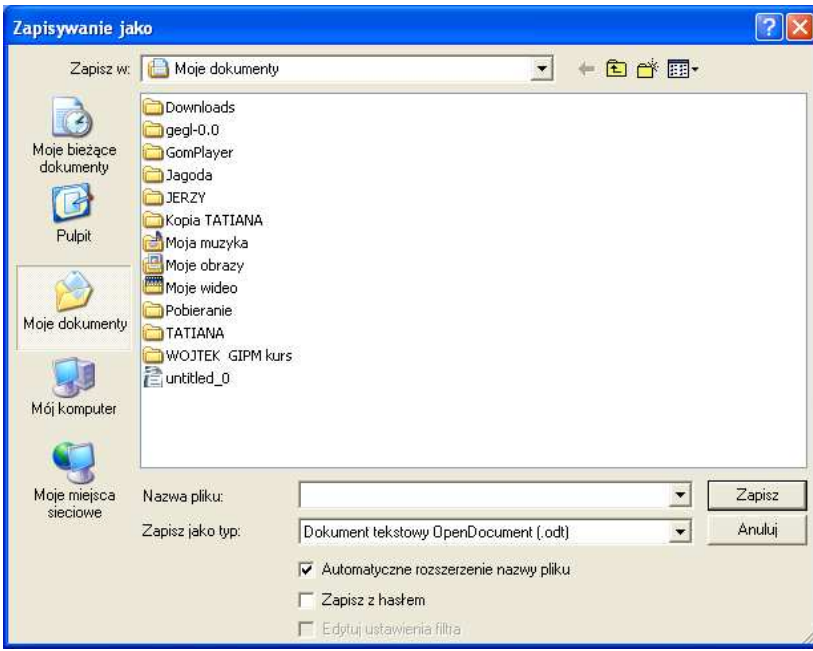

- $\checkmark$  teraz wybieramy miejsce, w którym zapiszemy nasz dokument; jeżeli mamy już własny folder (np. nazwany naszym imieniem), umieszczamy go w oknie **Zapisz w;**
- aby wybrany folder umieścić w oknie **Zapisz w,** należy kliknąć w niego dwa razy lewym przyciskiem myszy;
- nadajemy nazwę dla naszego dokumentu wpisując ją w dolnej części okna w polu **Nazwa pliku;**
- klikamy w zakładkę **Zapisz** i w ten sposób zapisujemy dokument w wybranym folderze.

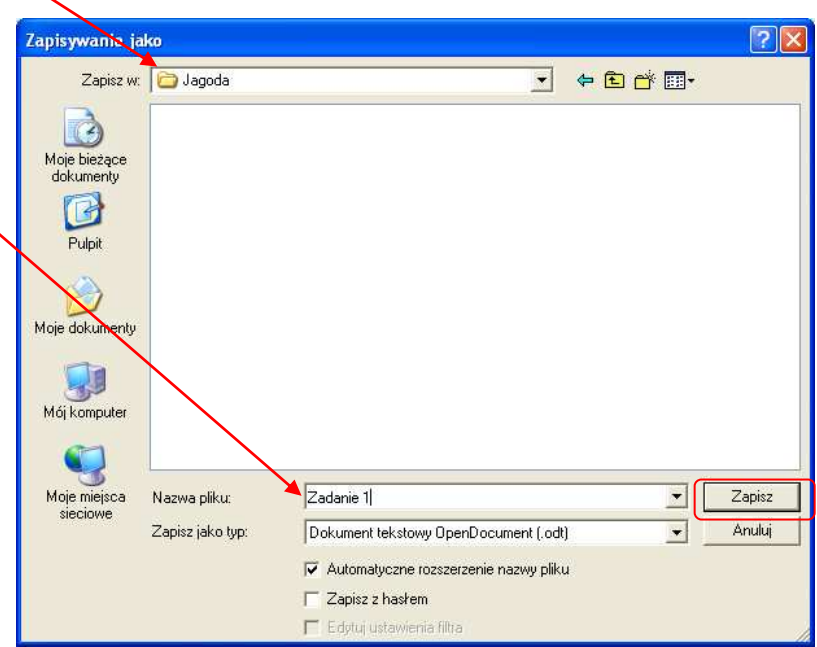

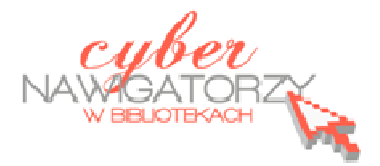

# **Edytor tekstu OpenOffice Writer Podstawy**

### **Cz. 2. Podstawowe operacje na tekście i dokumencie**

### **Po otwarciu nowego dokumentu, warto wykonać następujące czynności:**

- ustawić szerokość i wysokość marginesów za pomocą poleceń: **Format/Strona** (karta **Strona**, sekcja **Marginesy**);
- ustawić orientację strony (pionową lub poziomą) za pomocą poleceń: **Format/Strona** (karta **Strona**, sekcja **Format papieru** – wybieramy **Orientację**);
- $\checkmark$  wybrać czcionke najlepiej jest korzystać z popularnych standardowych czcionek z polskimi znakami (np. **Times New Roman, Arial, Calibri**); czcionkę wybieramy na pasku narzędzi lub za pomocą polecenia **Format/Znak** (karta **Czcionka**);
- ustawić wielkość czcionki standardowym rozmiarem czcionki jest **12 punktów**; rozmiar wybieramy na pasku narzędzi lub za pomocą polecenia **Format/Znak** (karta **Czcionka**);
- ustawić **Interlinię** (odstęp między wierszami) dokumenty są bardziej czytelne, gdy używa się odstępu o rozmiarze 1,5; interlinię ustawiamy na pasku narzędzi lub za pomocą polecenia **Format/Akapit** (karta **Wcięcia i odstępy**, sekcja **Interlinia**);
- ustawić wyrównanie tekstu dokumenty są bardziej czytelne, gdy używa się **justowania**, czyli wyrównania tekstu do prawego i lewego marginesu; justowanie ustawiamy na pasku narzędzi lub za pomocą polecenia **Format/Akapit** (karta **Wyrównanie,** wybieramy **do lewej i prawej**).

Powyższe czynności można wykonać później, już po wpisaniu tekstu, ale mogą wówczas zaburzyć rozkład danych na stronie (np. tabele mogą zostać podzielone). Jeśli jednak zdecydujemy się na późniejszą zmianę ustawień, należy pamiętać o tym, że fragment dokumentu lub cały dokument, na którym chcemy dokonać zmian, powinien być zaznaczony.

Dobrze jest pracować z dokumentem, który wyświetlany jest na monitorze w **układzie strony**. Wszelkich zmian dotyczących wyświetlania strony dokonuje się w menu, za pomocą polecenia **Widok/Powiększenie**, a następnie **Szerokość strony**.

Pamiętajmy też o tym, by nie zostawiać na końcu wiersza spójników (a, i, z, o itp.). Aby spójnik "trzymał się" słowa, które po nim następuje, używamy tzw. **twardej spacji**. Uzyskamy ją, jeśli naciśniemy kombinację klawiszy **Ctrl, Spacja.**

Aby wcięcia w kolejnych akapitach tekstu były zawsze tej samej wielkości, warto używać klawisza **Tab** – tabulacji. Jest to dobry sposób dla osób rozpoczynających dopiero prace związane z redagowaniem tekstów.

### **Zaznaczanie dokumentu lub jego fragmentów**

Aby zaznaczyć wybrany fragment dokumentu, należy:

 umieścić wskaźnik myszy przed znakiem, który ma się znaleźć w zaznaczonym tekście, i trzymając wciśnięty lewy przycisk myszy przeciągnąć wskaźnik do miejsca, w którym zaznaczenie ma się skończyć, a następnie zwolnić przycisk;

lub

- umieścić kursor tekstu w miejscu, od którego chcemy zaznaczyć tekst, i trzymając wciśnięty klawisz **Shift** na klawiaturze jednocześnie naciskać **klawisz ze strzałką skierowaną w prawo** do momentu, w którym żądany fragment zostanie w całości zaznaczony;
- $\checkmark$  jeżeli chcemy zaznaczyć tekst od wybranego miejsca do końca dokumentu, należy umieścić kursor w miejscu, od którego chcemy zaznaczyć tekst, i przycisnąć kombinację klawiszy **Ctrl, Shift, End** na klawiaturze;
- analogicznie, jeżeli chcemy zaznaczyć tekst od miejsca, w którym wstawiliśmy kursor, do początku dokumentu, używamy kombinacji klawiszy **Ctrl, Shift, Home**;
- $\checkmark$  aby zaznaczyć jeden wyraz w dokumencie, wystarczy kliknąć w niego dwukrotnie lewym przyciskiem myszy;
- $\checkmark$  aby zaznaczyć cały akapit, należy trzykrotnie kliknąć lewy margines obok tego akapitu;
- aby zaznaczyć cały dokument, należy użyć skrótu klawiaturowego **Ctrl A** (tzn. przycisnąć klawisz **Ctrl**, przytrzymać go i jednocześnie nacisnąć klawisz **a**).

### **Przenoszenie fragmentu tekstu**

Aby przenieść wybrany fragment tekstu należy:

- $\checkmark$  zaznaczyć go (korzystając ze sposobów opisanych wyżej);
- najechać kursorem myszy na zaznaczony fragment, przycisnąć lewy przycisk myszy i trzymając przycisk wciśnięty przesunąć kursor w nowe miejsce;
- $\checkmark$  zwolnić przycisk myszy.

### **Kopiowanie fragmentu tekstu.**

Zaznaczamy tekst, który chcemy skopiować:

w menu **Edycja** wybieramy polecenie **Kopiuj;**

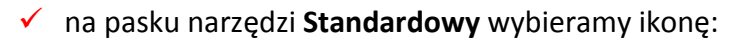

lub

 używamy skrótu klawiaturowego **Ctrl C** (przyciskamy klawisz **Ctrl**, przytrzymujemy go i jednocześnie naciskamy klawisz **c**).

### **Wklejanie skopiowanego fragmentu tekstu**

Skopiowany tekst wklejamy w następujący sposób:

- w menu **Edycja** wybieramy polecenie **Wklej;**
- na pasku narzędzi **Standardowy** wybieramy ikonę:

### lub

 używamy skrótu klawiaturowego **Ctrl V** (przyciskamy klawisz **Ctrl**, przytrzymujemy go i jednocześnie naciskamy klawisz **v**).

### **Usuwanie tekstu**

zaznaczamy tekst do usunięcia i naciskamy klawisz **Delete (Del);**

lub

zaznaczamy tekst do usunięcia, w menu **Edycja** wybieramy polecenie **Wytnij;**

lub

- zaznaczamy tekst do usunięcia, z paska narzędzi **Standardowy** wybieramy ikonę:
- zaznaczamy tekst do usunięcia, używamy skrótu klawiaturowego **Ctrl X** (przyciskamy klawisz **Ctrl**, przytrzymujemy go i jednocześnie naciskamy klawisz **x**).

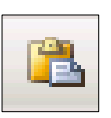

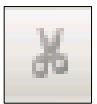

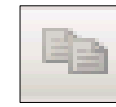

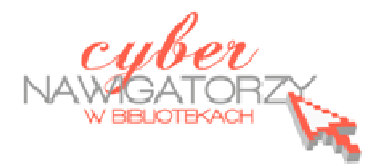

# **Edytor tekstu OpenOffice Writer Podstawy**

## **Cz. 3. Rysunki w dokumencie**

### **Obiekt Fontwork**

Jeżeli chcemy zamieścić w naszym dokumencie jakiś efektowny napis, na przykład tytuł czy hasło promocyjne, możemy w tym celu wykorzystać funkcję **Fontwork**. Funkcja **Fontwork** umożliwia wstawienie do dokumentu OpenOffice kolorowego tekstu z różnymi efektami, na przykład 3D.

Aby skorzystać z funkcji **Fontwork**, należy kliknąć w ikonę galerii **Fontwork** dostępną na pasku narzędzi Rysunek. Pasek narzędzi Rysunek programu OpenOffice może być ukryty: aby go "odkryć", należy w menu **Widok** najechać kursorem na pozycję **Paski narzędzi** (wówczas zostanie rozwinięta lista pasków) i zaznaczyć kliknięciem pasek **Rysunek**.

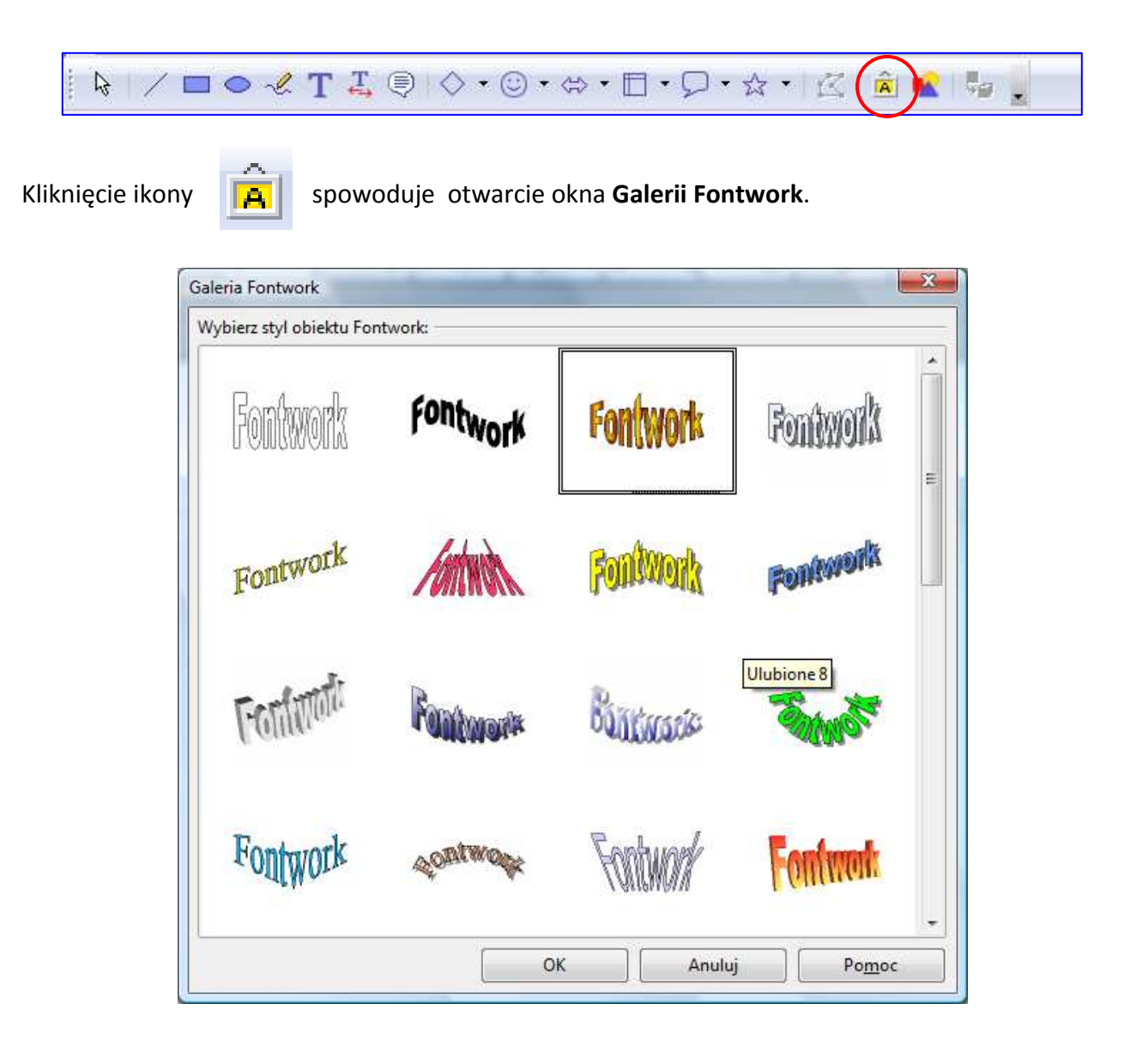

Z **Galerii Fontwork** wybieramy odpowiadający nam styl tekstu i zatwierdzamy przyciskiem **OK.** Gdy zaznaczymy wybrany obiekt, wyświetli się pasek formatowania tego obiektu:

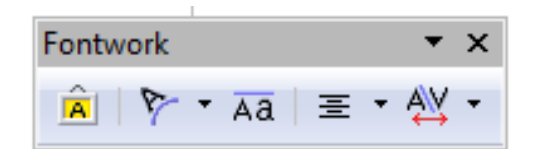

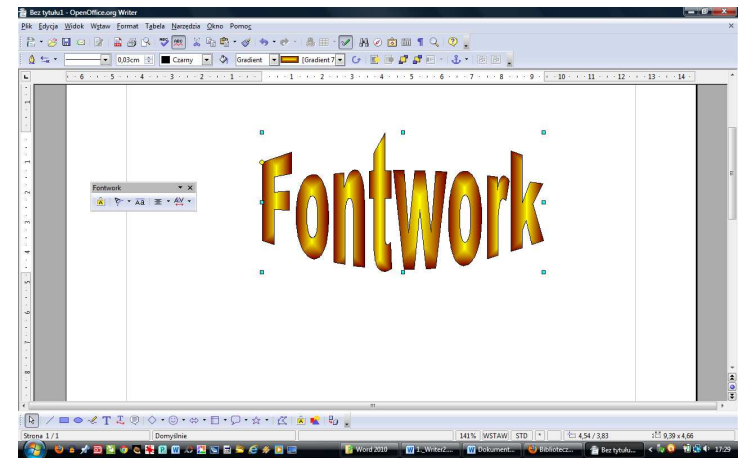

Aby wprowadzić w obiekcie **Fontwork** właściwy tekst, należy dwukrotnie kliknąć w obiekt. Wówczas pojawi się na nim napis **Fontwork** z mrugającym kursorem tekstu. Ten mały czarny napis należy usunąć (np. za pomocą klawisza **Backspace**), a w jego miejsce wprowadzić własny tekst. Po wpisaniu tekstu klikamy myszką obok napisu, wtedy słowo "Fontwork" zmieni się w tekst, który wpisaliśmy.

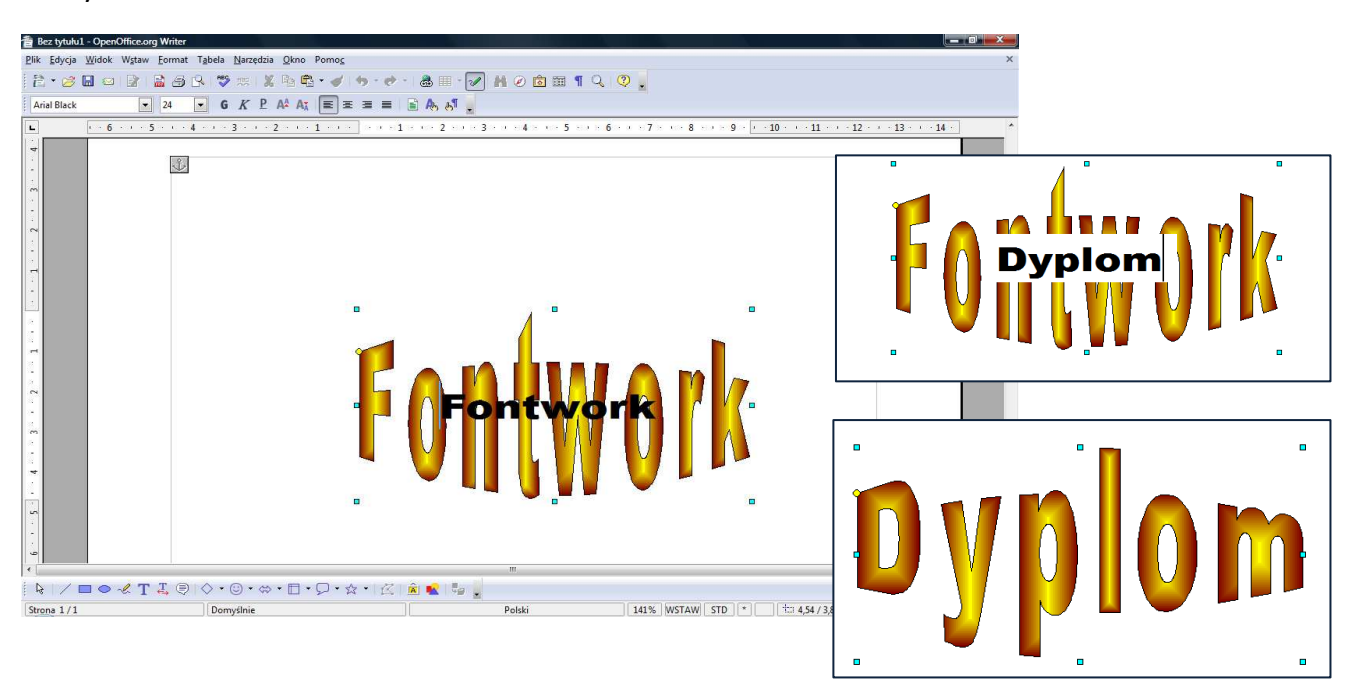

Teraz możemy formatować obiekt za pomocą paska narzędzi **Fontwork**.

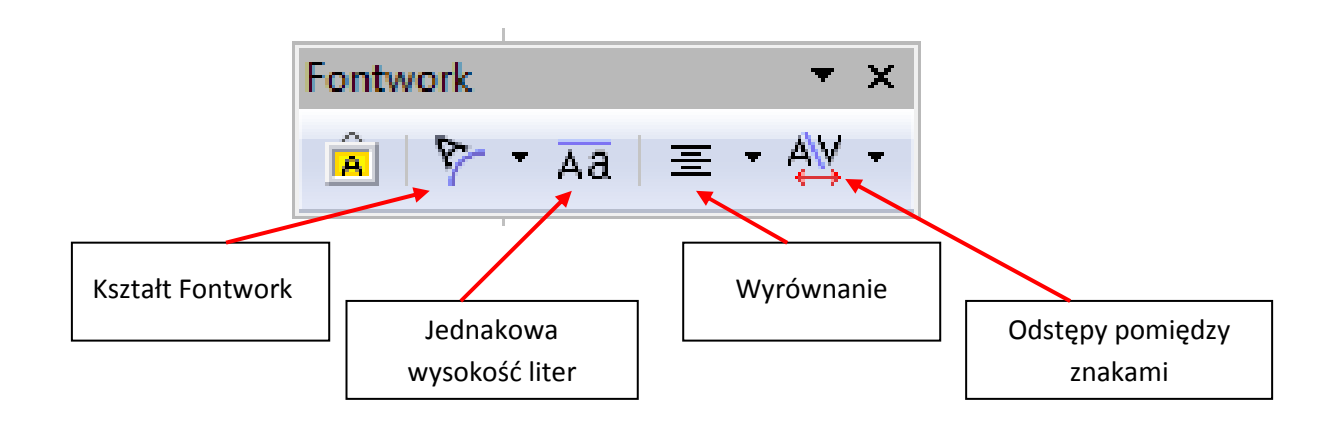

Zmiany w obiekcie Fontwork można także wprowadzić za pomocą paska **Właściwości obiektu rysunkowego**. Pasek ten pojawi się wtedy, gdy nasz obiekt zostanie zaznaczony (po kliknięciu w niego myszką).

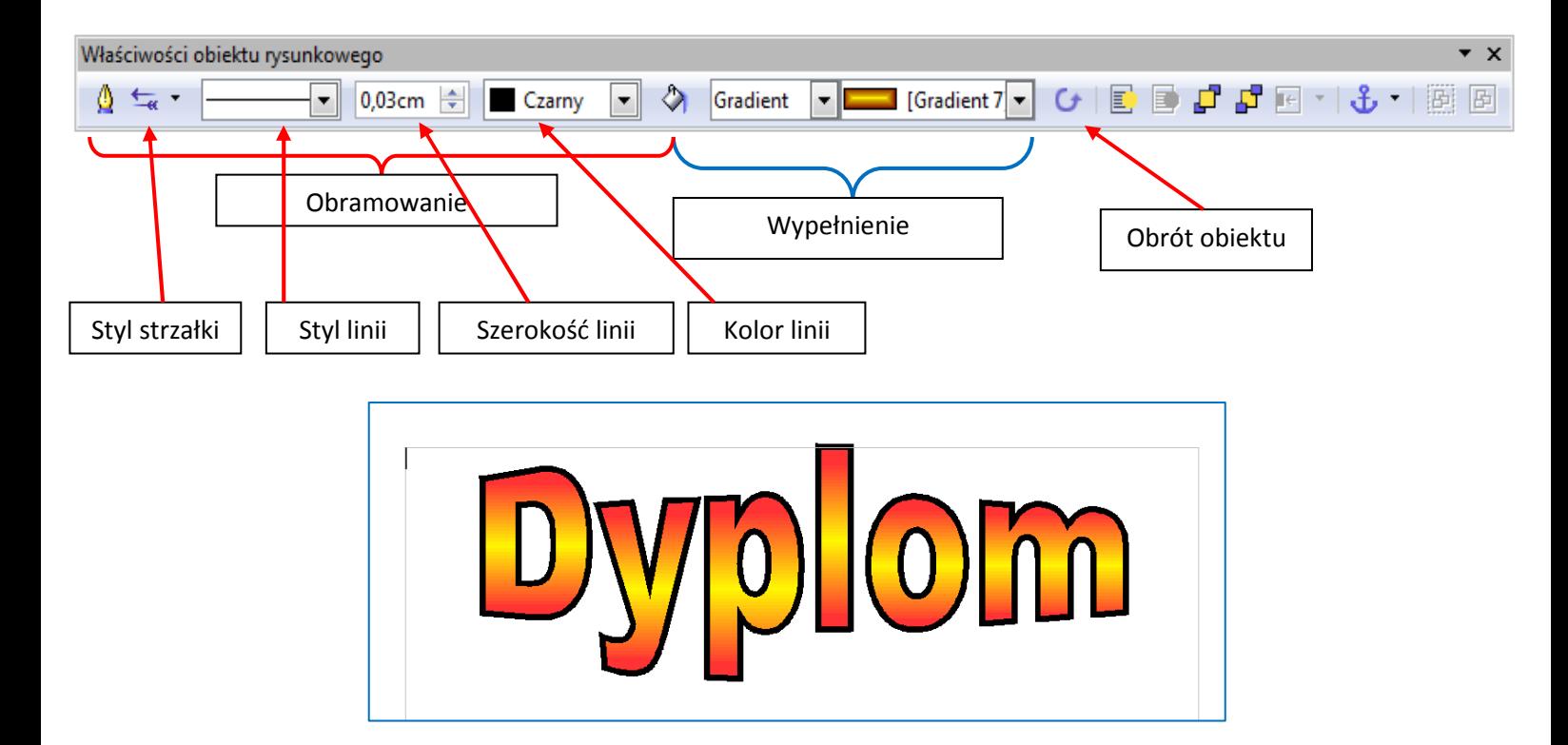

Do naszego obiektu możemy jeszcze dodać efekt **Cienia**. W tym celu należy otworzyć okno dialo-♦ gowe **Obszar** klikając w ikonę z kubełkiem:

Teraz wybieramy kartę **Cień** i ustawiamy parametry cienia.

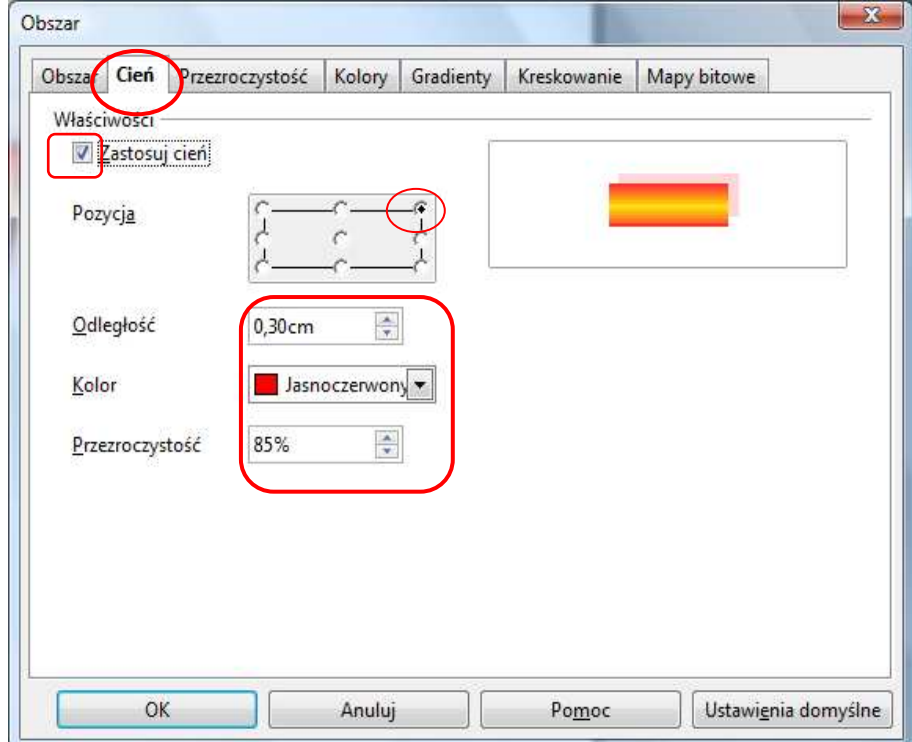

Po zaakceptowaniu ustawień otrzymamy efekt pokazany na rysunku niżej:

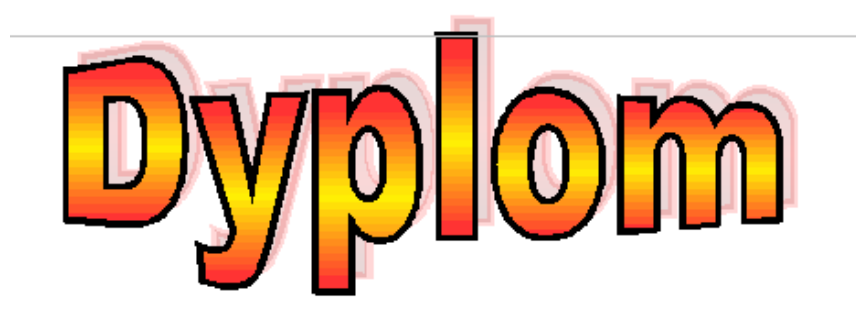

#### **Wstawianie obrazu z pliku**

Aby wstawić obraz z pliku przechowywanego na dysku komputera, należy w menu **Wstaw** wybrać zakładkę **Obraz**, a następnie **Z pliku.** W oknie dialogowym **Wstaw grafikę** szukamy folderu, w którym znajduje się obraz do wstawienia. Aby wstawić obraz, należy w niego kliknąć dwa razy lewym przyciskiem myszy.

#### **Formatowanie obrazu**

Po wprowadzeniu obrazu do tekstu, możemy zmienić jego rozmiar. Gdy klikniemy obraz dwa razy lewym przyciskiem myszy, zostanie otwarte okno dialogowe **Grafika**. Tu wybieramy kartę **Opływanie tekstu**, w sekcji **Ustawienia** wybieramy np. **Równolegle**. Możemy też ustalić odstępy obrazu od tekstu w sekcji **Odstępy**.

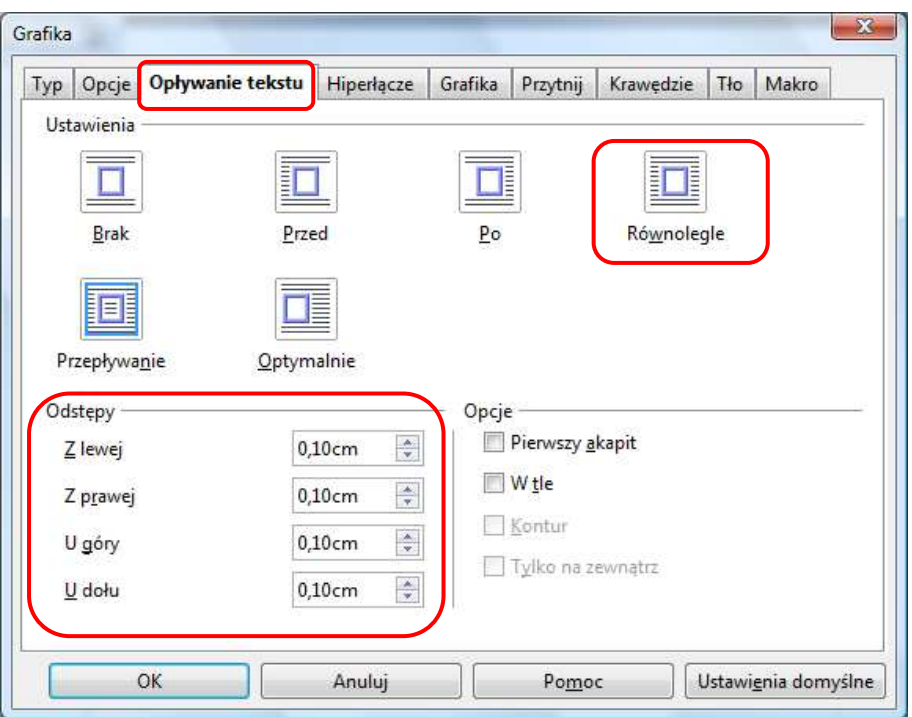

Wokół obrazka znajdują się zielone kwadraciki - **punkty edycji**. Aby zmienić rozmiar obrazu, wystarczy kliknąć w jeden z narożnych punktów i przesunąć go w żądane miejsce ("rozciągnąć" obrazek) trzymając wciśnięty lewy przycisk myszy.

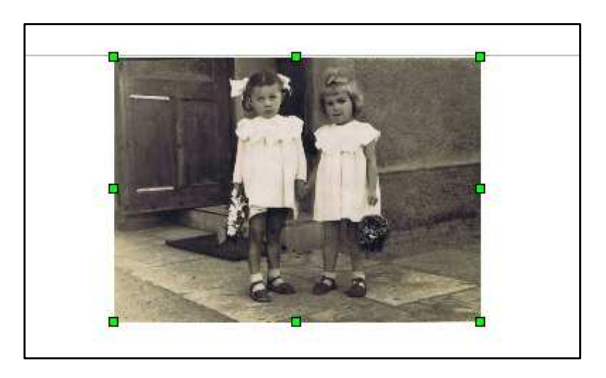

Wygląd obrazu możemy zmienić za pomocą narzędzi dostępnych na pasku **Obraz.** 

Aby poprawić kolory obrazu, rozjaśnić go, przyciemnić czy dodać kontrast, wybieramy ikonę **Kolor.**  Możemy też zastosować filtry, aby uzyskać różne efekty specjalne dla obrazu. Rozwijane okno **Domyślnie** umożliwia zmianę obrazu kolorowego w obraz czarno-biały, w odcieniach szarości lub przekształcenie go w znak wodny.

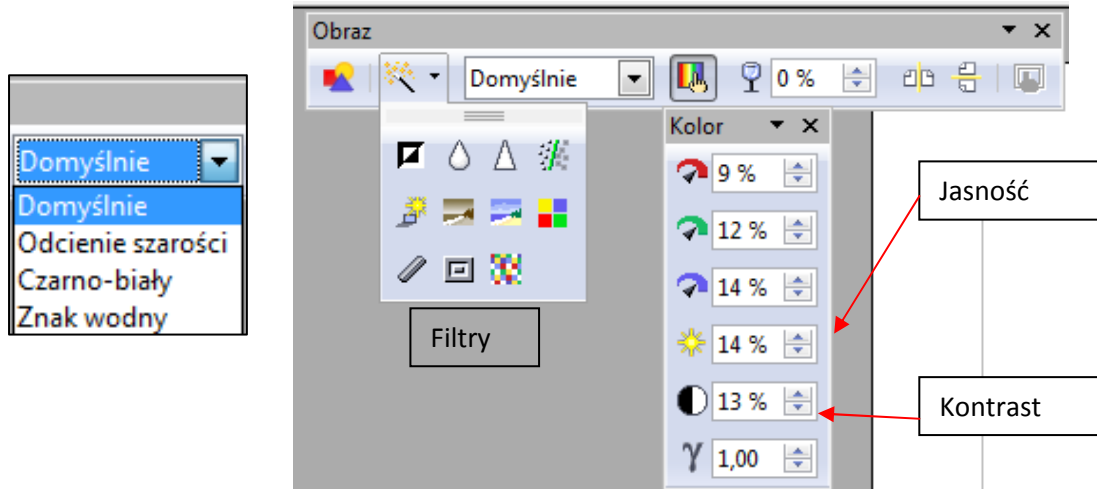

### **Dodawanie gotowych kształtów**

Pasek **Rysunek** zawiera narzędzia, za pomocą których dodamy do dokumentu gotowe kształty.

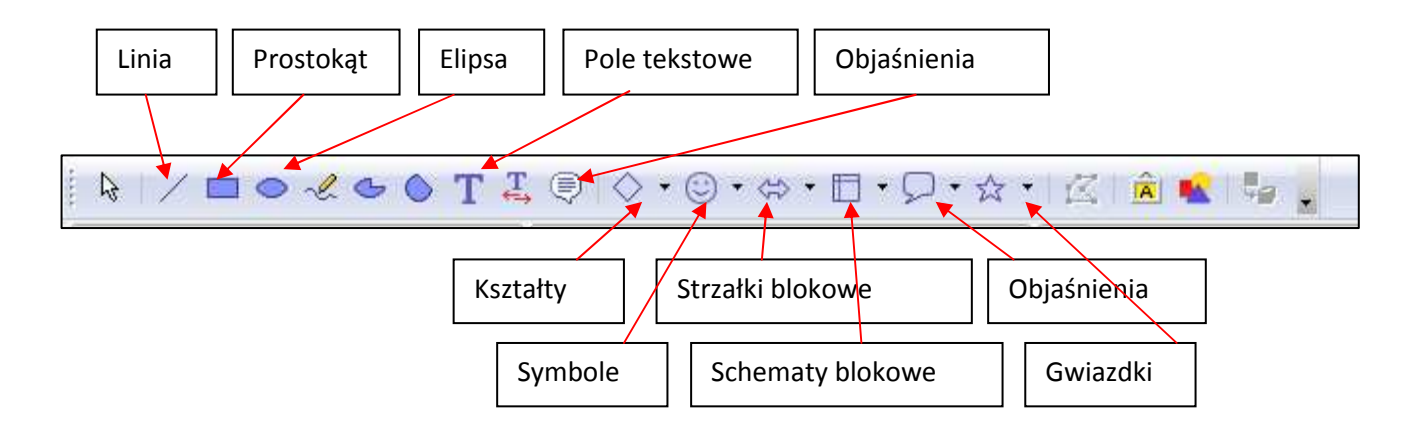

Aby wstawić do dokumentu gotowy kształt (np. gwiazdkę, strzałkę, figurę geometryczną, dymek), wybieramy (kliknięciem) rodzaj kształtu na pasku **Rysunek**, a następnie klikamy lewym przyciskiem myszy w odpowiednim miejscu dokumentu (tzn. w miejscu, w którym chcemy wstawić kształt), i trzymając wciśnięty lewy przycisk myszy przeciągamy kursor do momentu, aż wygląd kształtu będzie nam odpowiadał.

Wewnątrz kształtu można wpisać tekst, można tez wypełnić kształt kolorem. Żółty punkt na rysunku pozwala nam zmienić  $\circlearrowright$ wygląd kształtu już po jego wstawieniu.

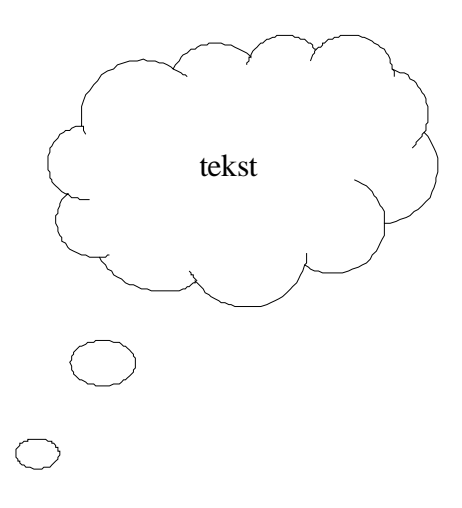

#### **Obramowanie strony**

Gdy tworzymy ozdobny dokument, np. dyplom, plakat czy zaproszenie, możemy dodać obramowanie strony. W tym celu w menu **Format** wybieramy zakładkę **Strona**, w oknie dialogowym **Styl strony** - kartę **Krawędzie.** Następnie ustawiamy rozmieszczenie linii, styl oraz odstępy. Możemy także dodać do obramowania cień.

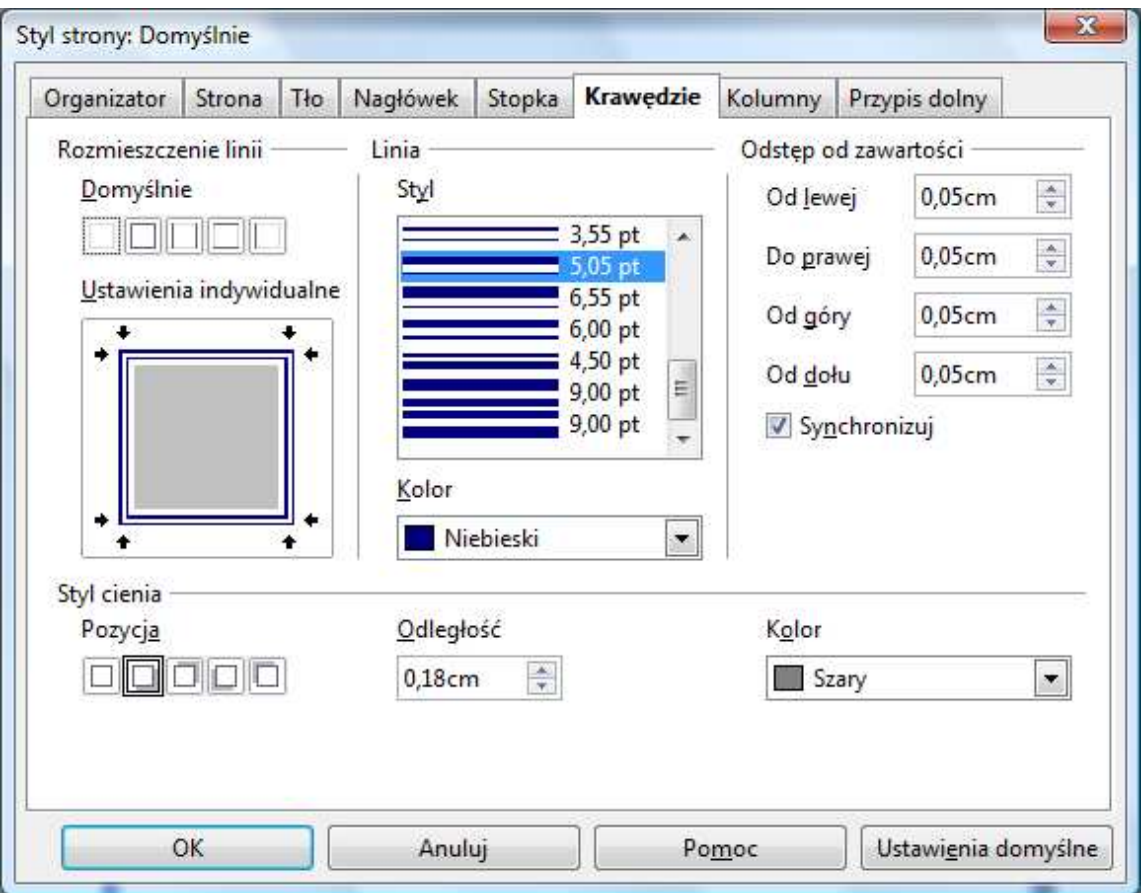

### **Wprowadzanie inicjału**

Za pomocą inicjału możemy wyróżnić pierwszą literę akapitu. Aby wstawić inicjał, należy:

- $\checkmark$  ustawić kursor myszy na początku akapitu, w którym chcemy wstawić inicjał;
- w menu **Format** wybrać zakładkę **Akapit**;
- w oknie dialogowym **Akapit** wybrać kartę **Inicjał,** wprowadzić ustawienia inicjału oraz tekst.

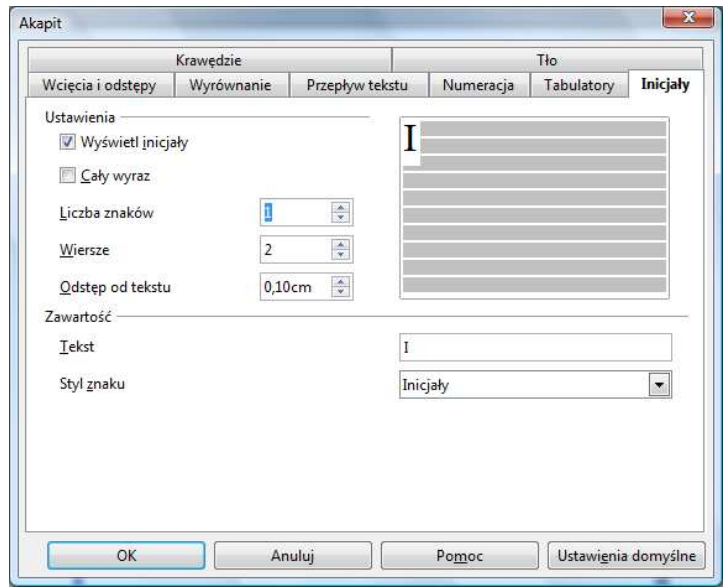

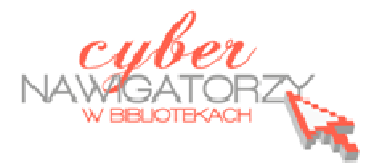

# **Edytor tekstu OpenOffice Writer Podstawy**

## **Cz. 4. Tabele w dokumentach**

### **Wprowadzanie tabeli**

Aby wstawić do dokumentu tabelę, należy:

- w menu **Tabela** wybrać polecenie **Wstaw**, a następnie **Tabela**;
- w oknie dialogowym **Wstaw tabelę** wprowadzić potrzebną liczbę kolumn i wierszy.

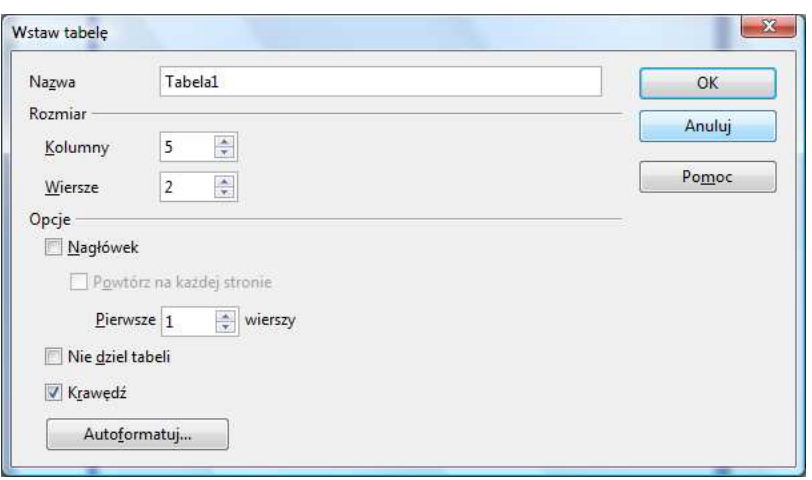

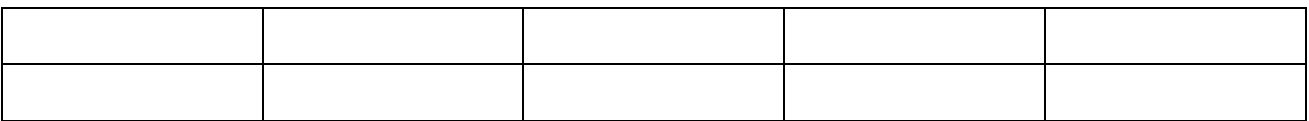

### **Formatowanie tabeli**

Aby formatować tabelę, korzystamy z zakładek menu **Tabela** albo ikon paska narzędzi **Tabela.** Pasek ten pojawi się, gdy umieścimy kursor myszy w dowolnej komórce tabelki. Najważniejsze czynności, jakie możemy wykonać z tabelą, przedstawione są na rysunku niżej.

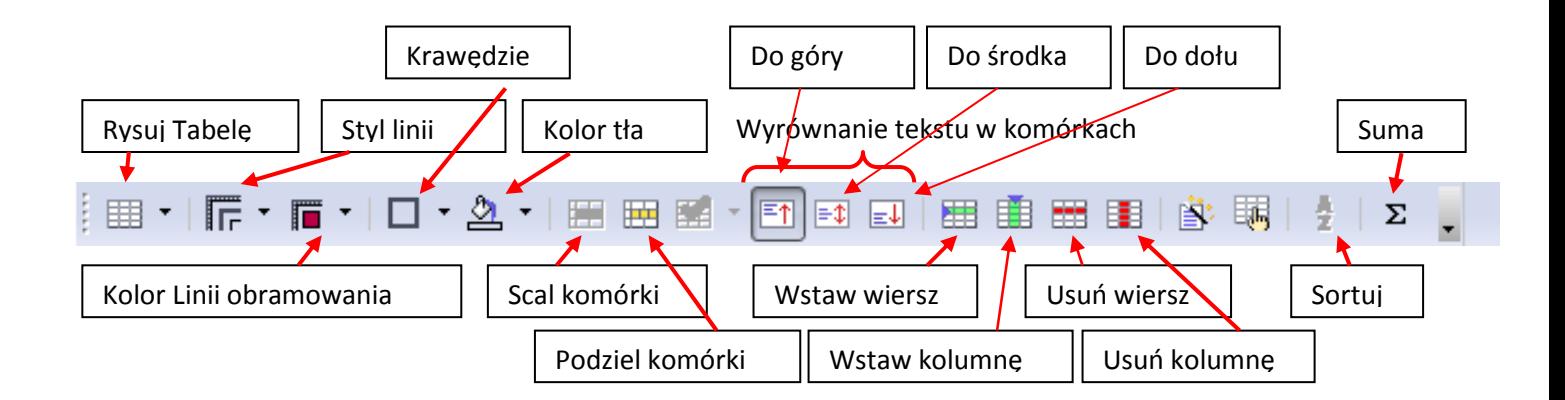

- $\checkmark$  aby wstawić do tabeli dodatkową kolumnę lub wiersz, należy ustawić kursor w komórce wiersza lub kolumny, obok których chcemy je wstawić, następnie w menu **Tabela** najechać kursorem na rozwijaną zakładkę **Wstaw** i wybrać **Wiersze** lub **Kolumny** (w zależności od tego, co chcemy wstawić);
- $\checkmark$  analogicznie postępujemy, gdy chcemy usunąć całą kolumnę lub wiersz;
- aby scalić (połączyć) komórki, należy je zaznaczyć, a następnie wybrać w menu **Tabela** polecenie **Scal komórki**;
- $\checkmark$  komórki można również podzielić, a więc zwiększyć ich liczbę; jeśli chcemy podzielić daną komórkę, wystarczy ustawić w niej kursor i wybrać z menu **Tabela** polecenie **Podziel komórki** (program zapyta o liczbę kolumn i wierszy, na które chcemy tę komórkę podzielić). Jeśli chcemy podzielić kilka komórek, należy je najpierw zaznaczyć;
- $\checkmark$  tekst w tabeli wprowadza się tak samo, jak w każdym innym miejscu dokumentu; należy jednak pamiętać o tym, żeby zaznaczyć daną komórkę, jeśli chcemy formatować tekst w niej zawarty lub całą tabelę, jeśli zmiany w tekście mają nastąpić we wszystkich komórkach (np. wyrównanie do środka);
- miedzy komórkami przemieszczamy się za pomocą myszki, klawisza **Tab** lub klawiszy ze strzałkami: w prawo, lewo, w górę i w dół;
- format tabeli zmienimy za pomocą paska narzędzi **Tabele**: możemy zmienić **Styl linii, Kolor linii, Kolor tła** (patrz rysunek niżej):

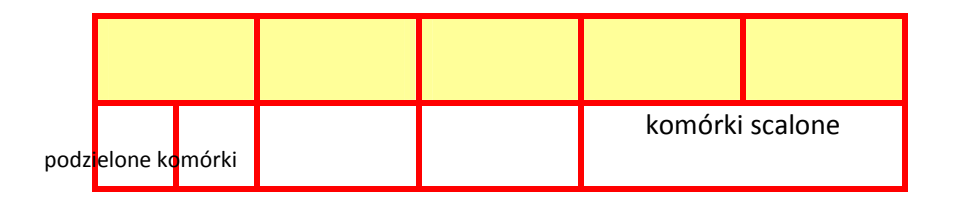

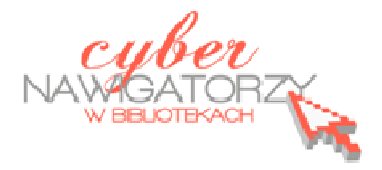

# **Edytor tekstu OpenOffice Writer Podstawy**

# **Cz. 5. Tabulatory i inne funkcje edytora OpenOffice Writer**

**Tabulatory** umożliwiają wyrównanie tekstu do lewej, do prawej, do środka, do znaku dziesiętnego lub do znaku zaznaczonego na pasku. Stosujemy je, by ustawić wcięcia akapitu bądź wyrównać blok tekstu, tak jak na rysunku niżej:

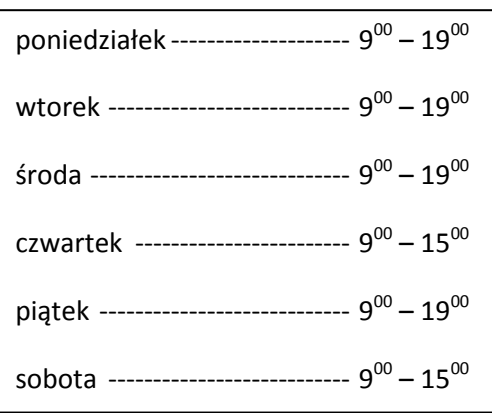

Aby ustawić tabulator tak, jak pokazano na rysunku wyżej, należy wykonać następujące czynności:

- $\checkmark$  ustawiamy kursor za słowem "poniedziałek";
- w menu **Format** wybieramy pozycję **Akapit**;
- wybieramy kartę **Tabulatory** i w sekcji **Pozycja** ustawiamy pozycję tabulatora (warto wcześniej sprawdzić za pomocą **Linijki**, w którym miejscu dokumentu chcemy wstawić tabulator), w polu **Pozycja** wpisujemy odpowiednią wartość;

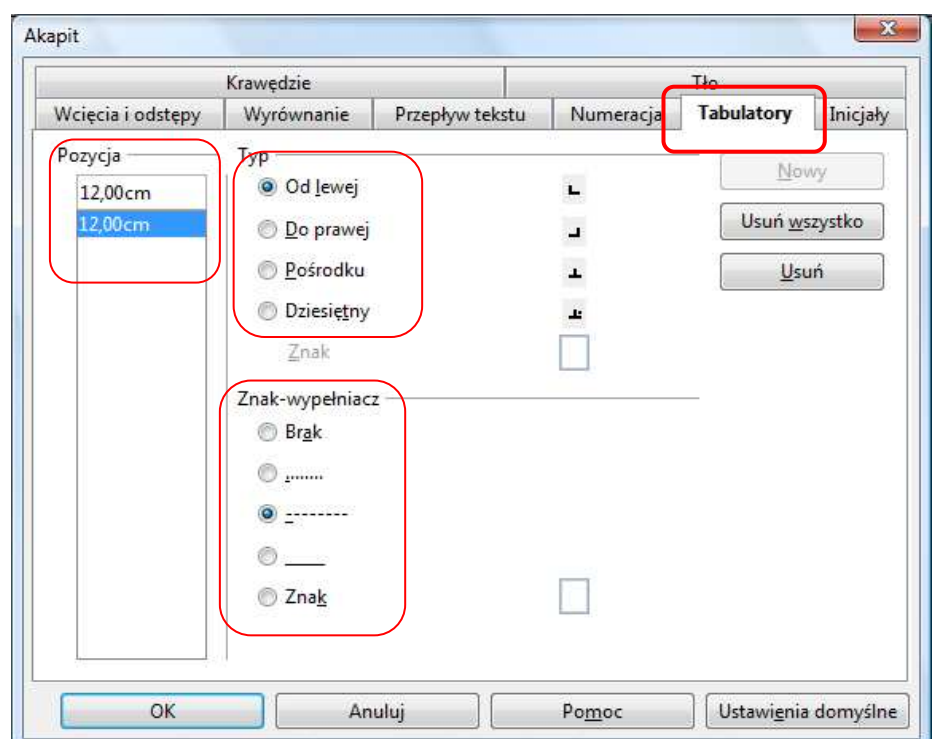

- √ w sekcji **Typ** ustawiamy **Do prawej**, wybieramy Znak "wypełniacz";
- zatwierdzamy ustawienia przyciskiem **OK;**
- naciskamy na klawiaturze klawisz **Tab** (kursor znajdzie się w wybranym miejscu), teraz wpisujemy godziny;
- przechodzimy do następnego wiersza za pomocą klawisza **Enter**; wszystkie ustawienia tabulatorów zostaną zachowane.

### **Indeks górny, indeks dolny**

Indeks (górny lub dolny) to fragment tekstu, który znajduje się nieco powyżej lub poniżej reszty tekstu w danym wierszu. Z indeksów możemy skorzystać, gdy nasz tekst zawiera np. godziny  $(9^{00})$ , liczby podniesione do potęgi, metry kwadratowe (2<sup>3</sup>, 25 m<sup>2</sup>), wzory matematyczne, fizyczne lub chemiczne (E=mc<sup>2</sup>, CO<sub>2</sub>).

Aby wprowadzić indeks górny lub dolny, należy:

- $\checkmark$  zaznaczyć tekst, który chcemy sformatować, jako indeks górny lub indeks dolny,
- w menu **Format** wybrać pozycję **Znak**;
- w oknie dialogowym **Znak** wybrać kartę **Pozycja** i zaznaczyć pole wyboru **Indeks górny** lub **Indeks dolny.**

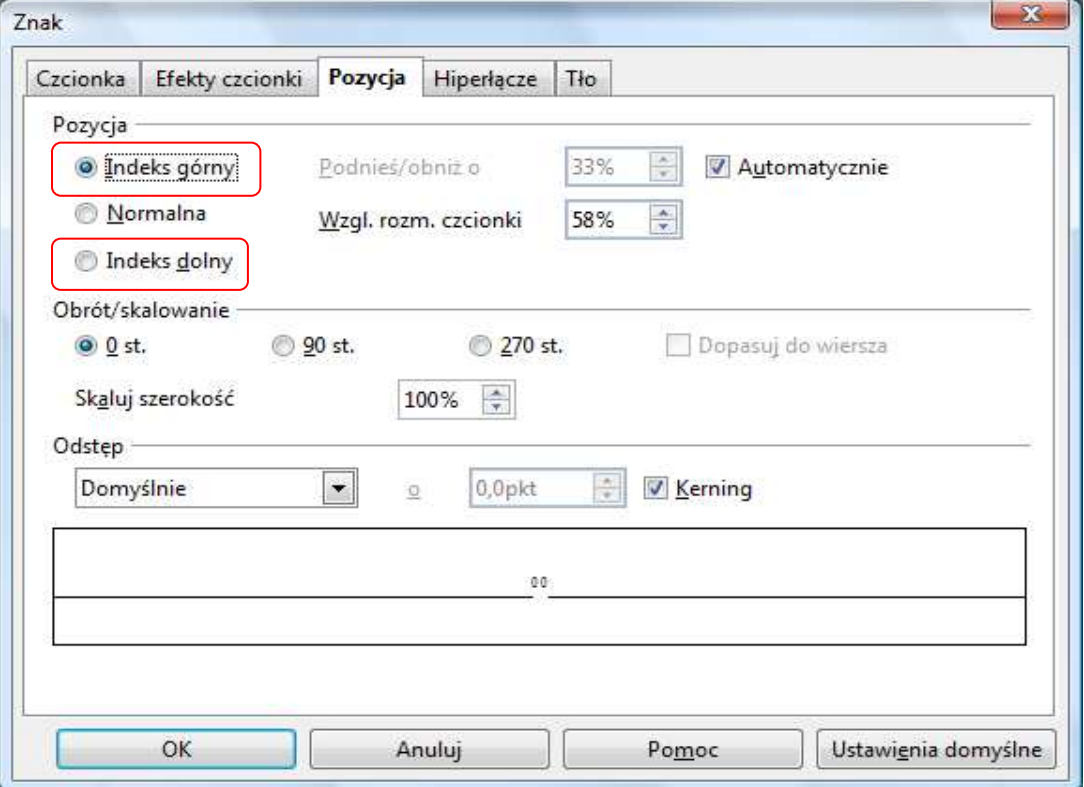

### **Podział na kolumny**

Aby podzielić dokument na kolumny, w menu **Format** wybieramy polecenie **Kolumny**, a następnie ustawiamy:

w sekcji **Kolumny** – np. 2 kolumny;

- w sekcji **szerokość i odstęp** np. szerokość 8 cm, odstęp 1 cm;
- w sekcji **Separator** np. **Linia** o grubości 0,05 pt.

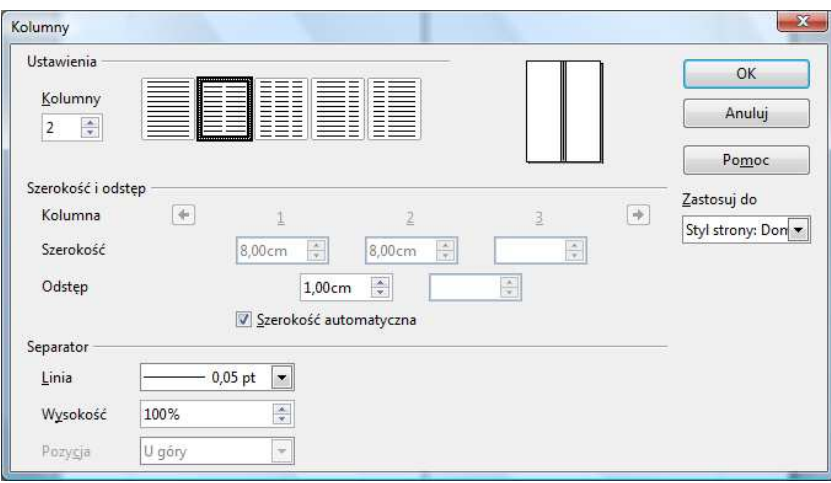

### **Działania z paskami narzędzi**

W edytorze tekstu OpenOffice Writer są zazwyczaj aktywne cztery paski narzędzi: Pasek menu, pasek Standardowy, pasek Formatowanie i pasek Rysunek. Po uruchomieniu programu powinny być one widoczne:

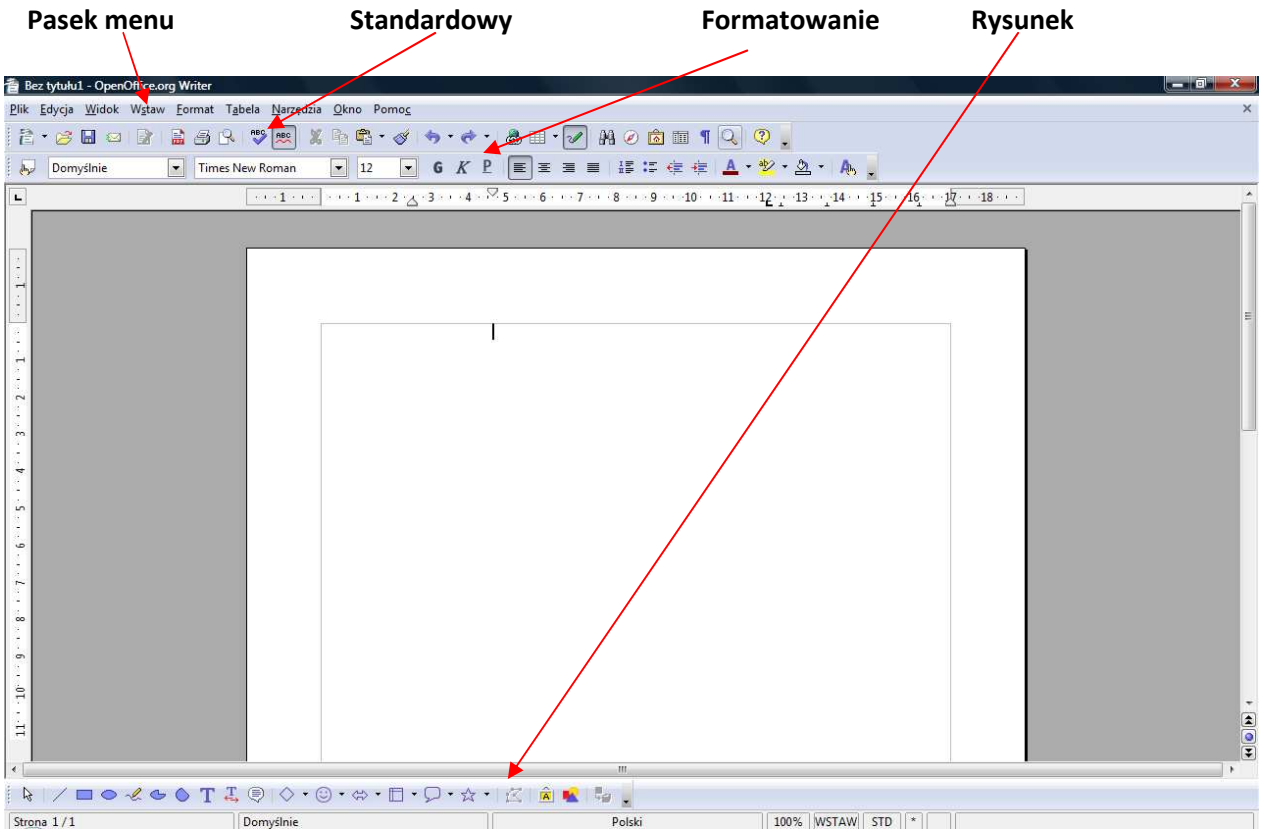

Może się jednak zdarzyć, że po otwarciu programu nie zobaczymy wymienionych pasków, a ekran będzie wyglądał na przykład tak, jak na rysunku niżej:

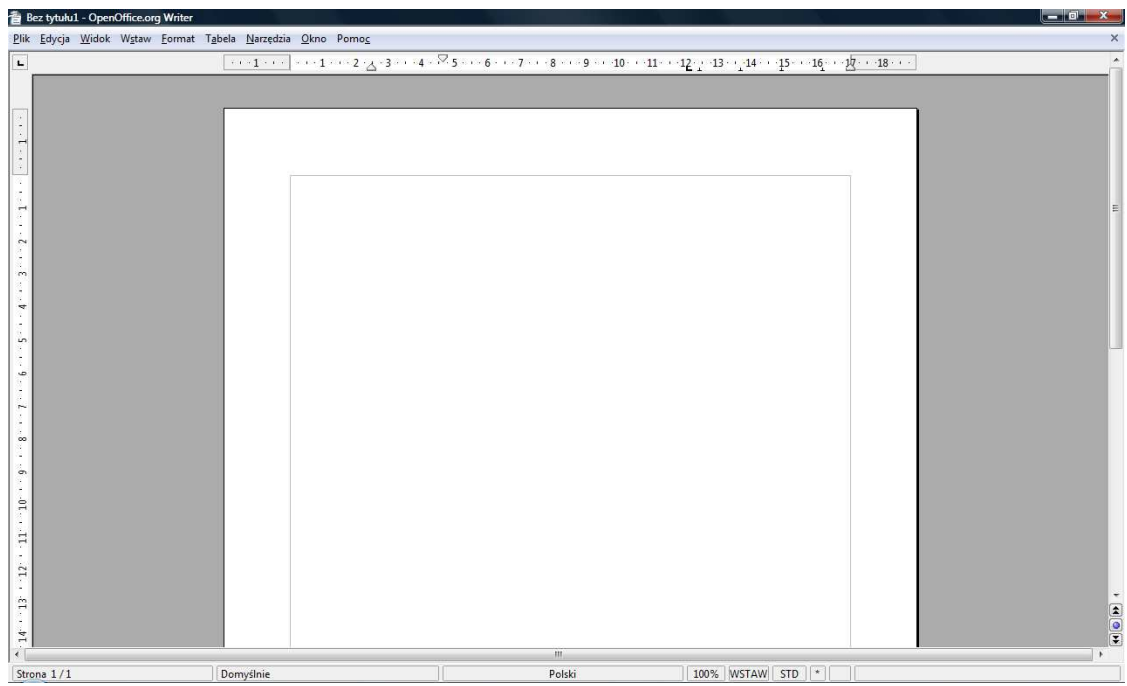

**Aby "odkryć" ukryte paski, należy wykonać następujące czynności:** 

- ustawiamy kursor myszy na menu **Widok**, klikamy i na rozwiniętej liście wybieramy zakładkę **Paski narzędzi** – zobaczymy wówczas listę wszystkich dostępnych pasków;
- <u>√</u> na rysunku A zostało przedstawione menu Paski narzędzi z "wyłączonymi" paskami, a na rysunku **B** niektóre paski są "włączone" (aktywne). O tym, które paski są aktywne, informuje nas znak:  $\sqrt{2}$

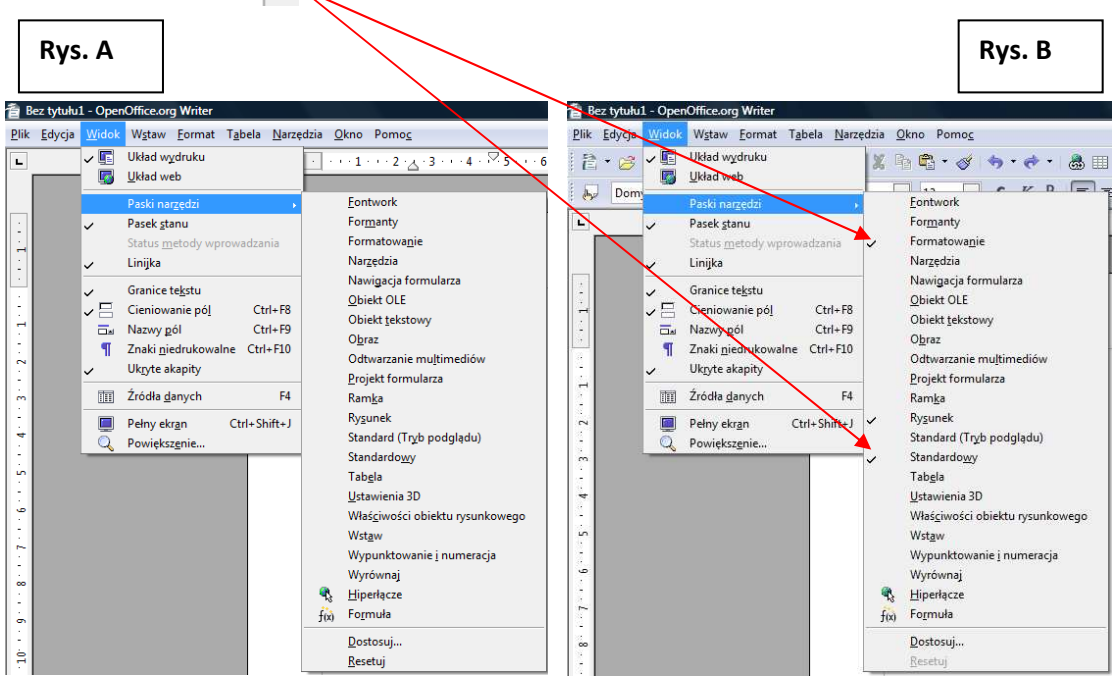

- aby uaktywnić dany pasek, wystarczy w niego kliknąć; (**uwaga**: każdy pasek uaktywnia się osobno, tzn. dla każdego trzeba powtórzyć opisane wyżej czynności);
- $\checkmark$  niektóre paski narzędzi pojawiają się oddzielnie w polu dokumentu i mogą przysłonić nam jego części. Można taki pasek umieścić wśród pasków narzędzi na szarym polu, tzn. **dokować pasek**. Każdy pasek narzędzi ma w polu z nazwą mały czarny trójkącik – gdy w niego klikniemy, pojawi się okno menu, w którym znajduje się podmenu **Dokuj pasek narzędzi.**  Za pomocą tego podmenu możemy umiejscowić pasek powyżej obszaru roboczego – wśród pasków: menu, standardowego i formatowania.

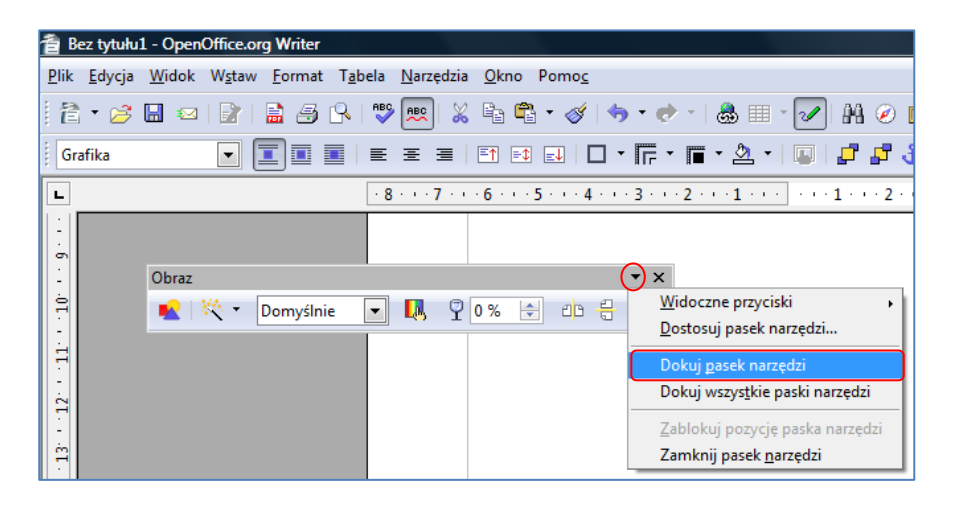

### **Zmiana wielkości liter**

Czasami się zdarza, że przez pomyłkę włączyliśmy klawisz CAPS LOCK i napisaliśmy tekst dużymi literami. Nie musimy usuwać takiego tekstu i wpisywać go od początku: wystarczy zaznaczyć tekst, następnie w menu **Format** wybrać polecenie **Zmień wielkość liter** i **Małe litery**.

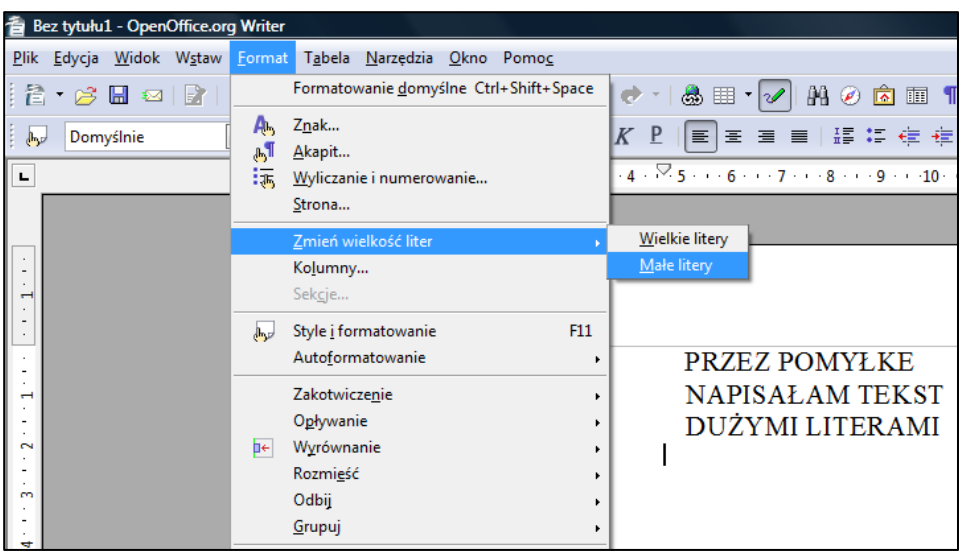

*Oprac. Jadwiga Pawluk – Warmińsko-Mazurska Biblioteka Pedagogiczna w Elblągu*